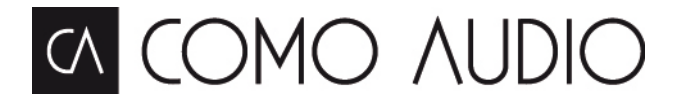

# Comprehensive User Manual

Solo / Duetto / Amico / Musica

**Download the free Como Control Apple iOS or Android App from iTunes or the Google Play store. The Como Control App will allow you to control many functions along with multi-room.**

**Welcome to the Como Audio community and thank you for your purchase! We hope you will enjoy using your hi-fi "smart speaker" just as much as we enjoyed creating it for you. Please read this complete manual to familiarize yourself with all the available features.**

In addition to the unit itself, you will also find:

- Remote control
- 2 x AAA batteries for the remote control (installed button cell for Musica remote)
- 9' UL, EU, or UK power cord depending on region (external adapter for Amico)
- Spotify insert sheet
- User Guide
- Cleaning cloth (Piano High Gloss finishes only)

## **The Como Audio story**

Hall of Fame member and 40-year consumer electronics veteran Tom DeVesto founded Como Audio LLC, his third Boston, MA-based audio company, with the goal of simplifying and beautifying music streaming. Prior to Como Audio, Tom was the founding CEO and Chief Designer of Tivoli Audio. He was also co-Founder, President, CEO, and Head of R and D at Cambridge SoundWorks, a company he started in 1988 with legendary audio inventor Henry Kloss. At CSW, Tom pioneered the concept of factory-direct selling via the Internet.

# **Safety Instructions**

- 1. Read these instructions.
- 2. Keep these instructions.
- 3. Heed all warnings.
- 4. Follow all instructions.
- 5. CAUTION- Danger of explosion if remote control's batteries are incorrectly replaced. Replace only with the same or equivalent type.
- 6. Remote control batteries must be disposed of in accordance with applicable laws and regulations on the transport, shipping and disposal of batteries.
- 7. Warning: Batteries shall not be exposed to excessive heat such as sunshine, fire, or the like.
- 8. WARNING- To reduce the risk of fire or electric shock, do not expose this apparatus to rain or moisture.
- 9. Apparatus shall not be exposed to dripping or splashing and no objects filled with liquids, such as vases, shall be placed on the apparatus.
- 10. Clean only with a dry cloth.
- 11. Do not block any ventilation openings. Install in accordance with the manufacturer's instructions.
- 12. Do not install near any heat sources such as radiators, heat registers, stoves, or other apparatus (including amplifies) that produce heat.
- 13. Only use attachments/accessories specified by the manufacturer.
- 14. Use only with the cart, stand, tripod, bracket, or table, specified by the manufacturer, or sold with the apparatus. When a cart is used, use caution when moving the cart/apparatus combination to avoid injury from tip-over.
- 15. Operate this product only from the type of power source indicated on the rear panel. For products using an external power supply, use an exact replacement if lost or damaged.
- 16. For added protection for this product during a lightning storm, or when it is left unattended and unused for long periods of time, unplug it from the wall outlet. This will prevent damage to the product from lightning storms and power line surges.
- 17. Unplug this product from the wall outlet and refer servicing to qualified personnel under the following conditions:
	- a. When the power supply cord or plug is damaged.
	- b. If liquid has been spilled or objects have fallen into the product.
	- c. If the product has been exposed to water or rain.
	- d. If the product does not operate normally by following the operating instructions.
	- e. If the product has been dropped or damaged in any way.
	- When the product exhibits a distinctive change in performance.
- 18. When replacement parts are required, be sure your service technician has used replacement parts specified by the manufacturer or have the same characteristics as the original part. Unauthorized substitutions may result in fire, electric shock, or other hazards.
- 19. Upon completion of any service, ask the service technician to perform safety checks to confirm the product is in proper operating condition.
- 20. Keep this product a safe distance away from naked flame.
- 21. The recommended operating temperature range is  $5C 40 C (41 F 104 F)$ .
- 22. In tropical and/or moderate climates, avoid operating the unit in conditions of excessive humidity and or temperature.
- 23. Complies with Canadian ICES-003 & RSS-210.
- 24. Protect the power cord from being walked on or pinched particularly at plugs, convenience receptacles, and the point where they exit from the apparatus.
- 25. The power cord plug serves as the disconnect device and should remain readily accessible.
- 26. WARNING- The mains are not disconnected in the standby position, but the circuits are de-powered.
- 27. **WARNING-** Do NOT ingest the battery! Chemical burn hazard. The remote control supplied with this product contains a coin/button cell battery. If the coin/button cell battery is swallowed it can cause severe internal burns in just 2 hours and can lead to death. Keep new and used batteries away from children. If the battery compartment does not close securely, stop using the product and keep it away from children. If you think batteries might have been swallowed or placed inside any part of the body, seek immediate medical attention.

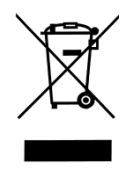

Waste from Electrical and Electronic Equipment (WEEE): This directive mandates the collection and recycling of electronics and component materials in order to reduce the amount going to landfills. Outside North America, when the user decides to discard this product, it must be sent to a separate collection facility for recycling. Please contact your point of purchase for more details.

Solo and Duetto comply with the RoHS (Restriction of Hazardous Substances) directive.

FCC Part 15: This equipment has been tested and found to comply with the limits for a Class B digital device, pursuant to Part 15 of the FCC Rules. These limits are designed to provide reasonable protection against harmful interference in a residential installation. This equipment generates, uses and can radiate radio frequency energy and, if not installed and used in accordance with the instructions, may cause harmful interference to radio communications. However, there is no guarantee that interference will not occur in a particular installation. If this equipment does cause harmful interference to radio or television reception, which can be determined by turning the equipment off and on, the user is encouraged to try to correct the interference by one or more of the following measures:

- · Reorient or relocate the receiving antenna.
- · Increase the separation between the equipment and receiver.
- · Connect the equipment to an outlet on a circuit different from that to which the receiver is connected.
- · Consult the place of purchase or an experienced radio/TV technician for help.

This device complies with part 15 of the FCC Rules. Operation is subject to the following two conditions: (1) This device may not cause harmful interference, and (2) this device must accept any interference received, including interference that may cause undesired operation.

This equipment complies with FCC radiation exposure limits set forth for an uncontrolled environment. This equipment should be installed and operated with minimum distance 20cm between the radiator & your body.

Caution: Any changes or modifications not expressly approved by the party responsible for compliance could void the user's authority to operate the equipment.

This device complies with Industry Canada Licence-exempt RSSs. Operation is subject to the following two conditions: (1) this device may not cause harmful interference, and (2) this device must accept any interference, including interference that may cause undesired operation of the device.

Le présent appareil est conforme aux CNR d'Industrie Canada applicables aux appareils radio exempts de licence. L'exploitation est autorisée aux deux conditions suivantes: (1) l'appareil ne doit pas produire de brouillage, et (2) l'utilisateur de l'appareil doit accepter tout brouillage radioélectrique subi, même si le brouillage est susceptible d'en compromettre le fonctionnement.

# **Table of Contents**

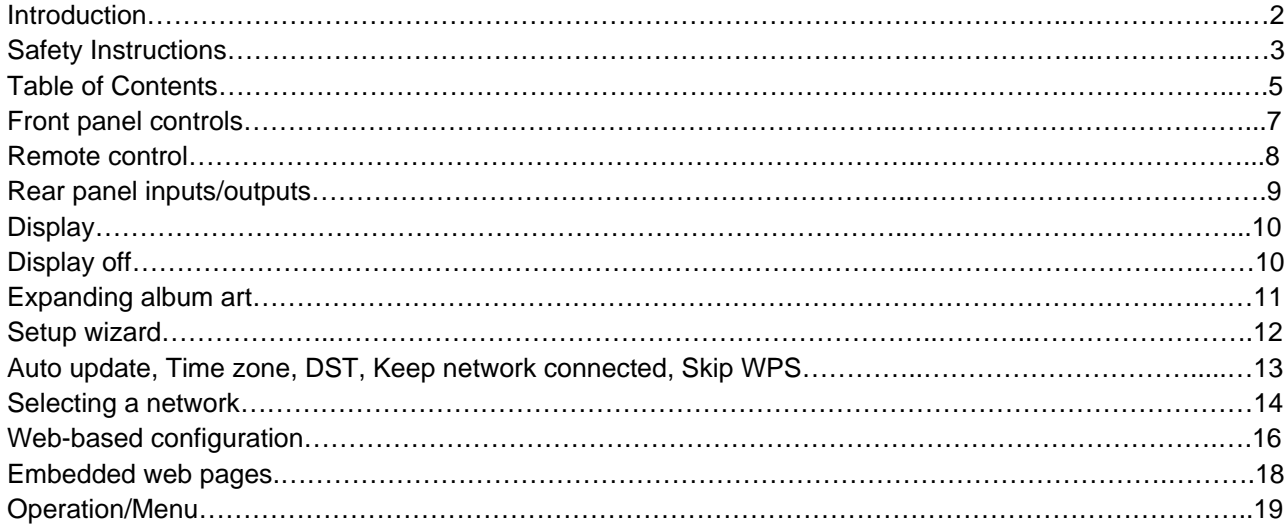

#### **System settings**

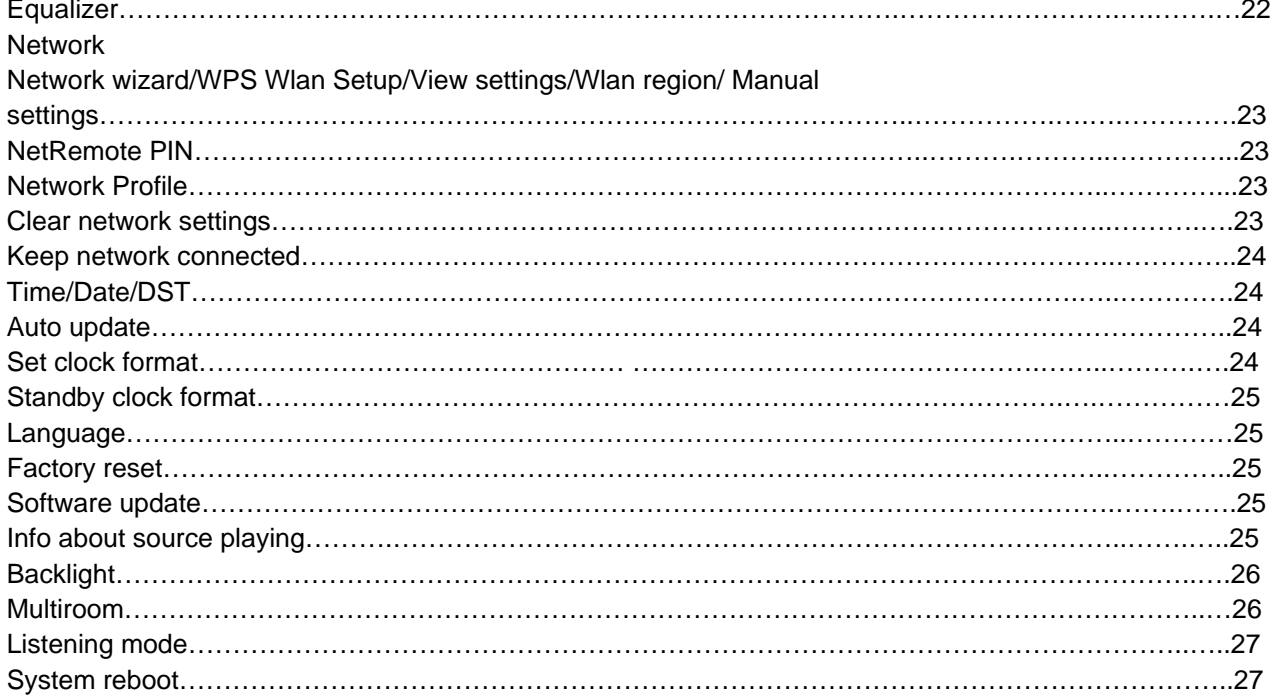

#### **Internet radio**

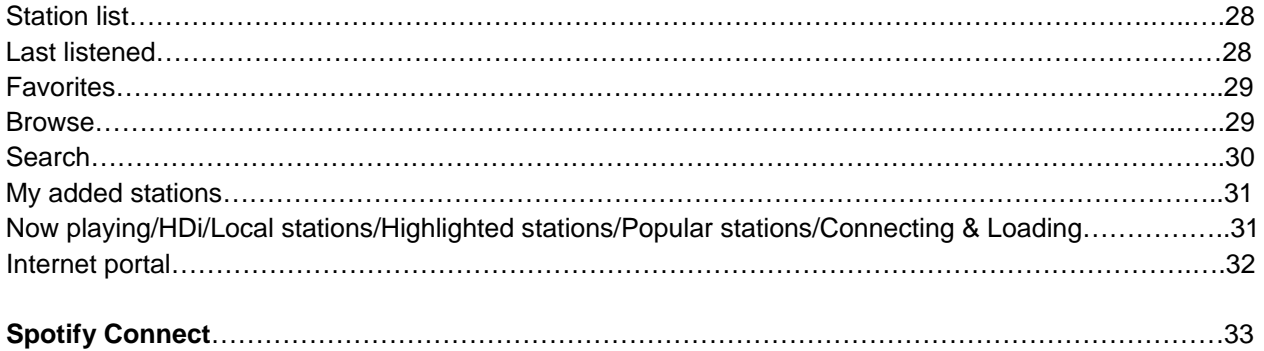

#### **Music Player**

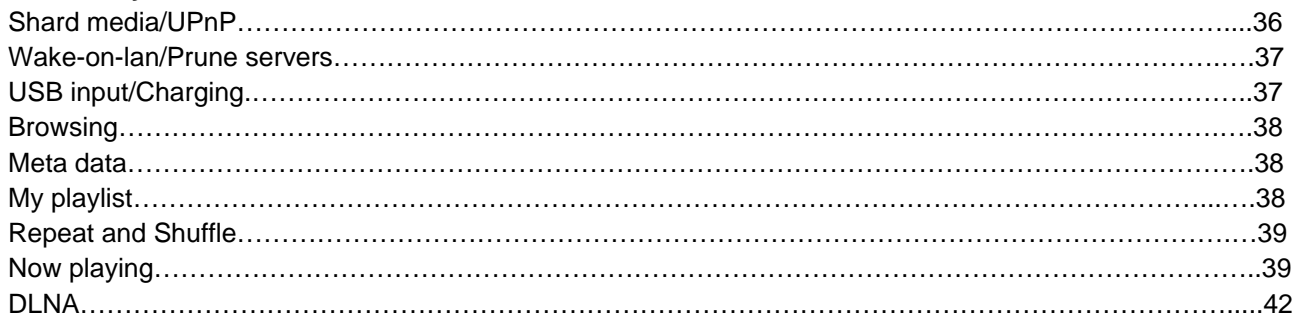

#### DAB/DAB+ (Non-North American units only)

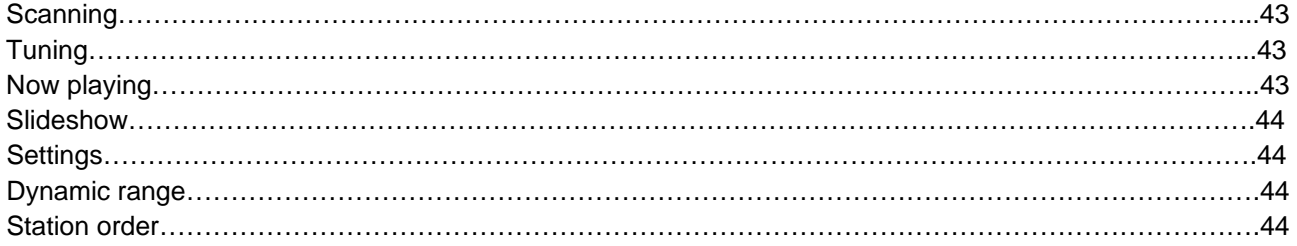

#### **FM**

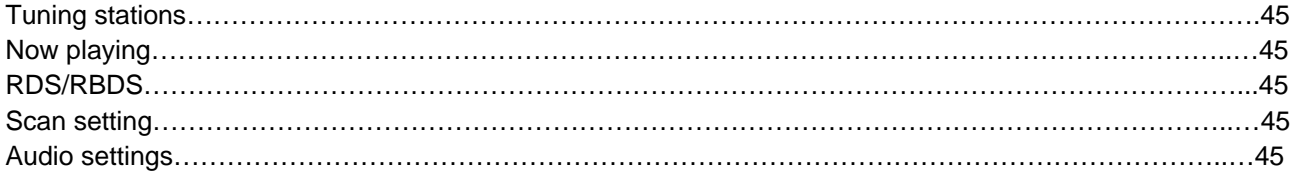

#### **Bluetooth**

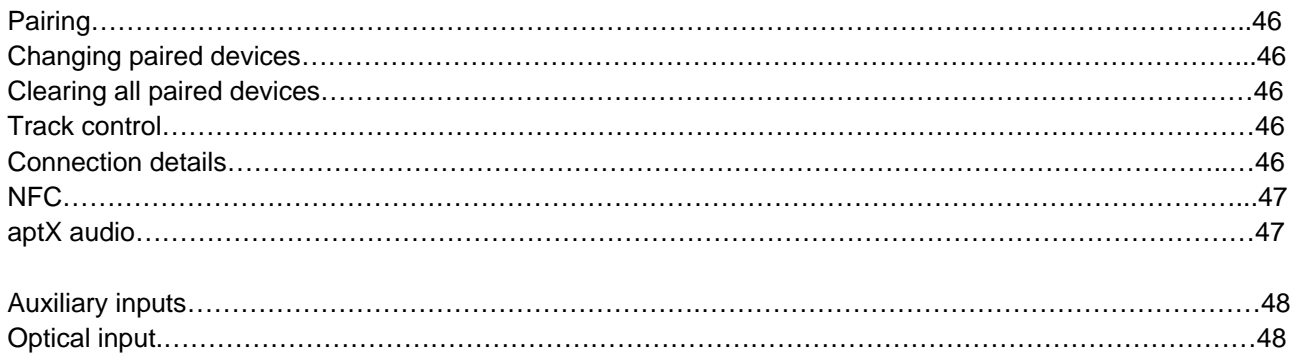

#### **Alarms**

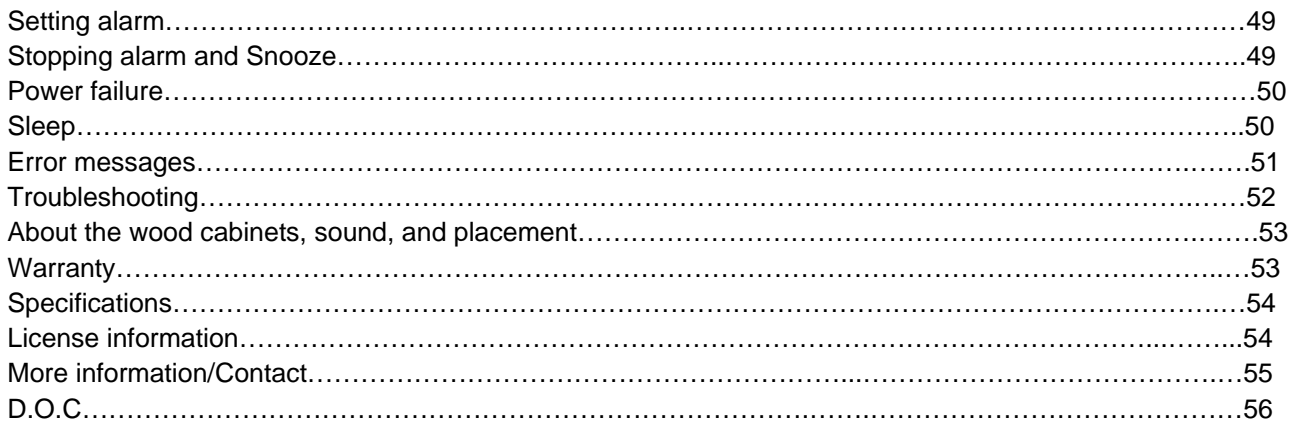

## **Front panel controls**

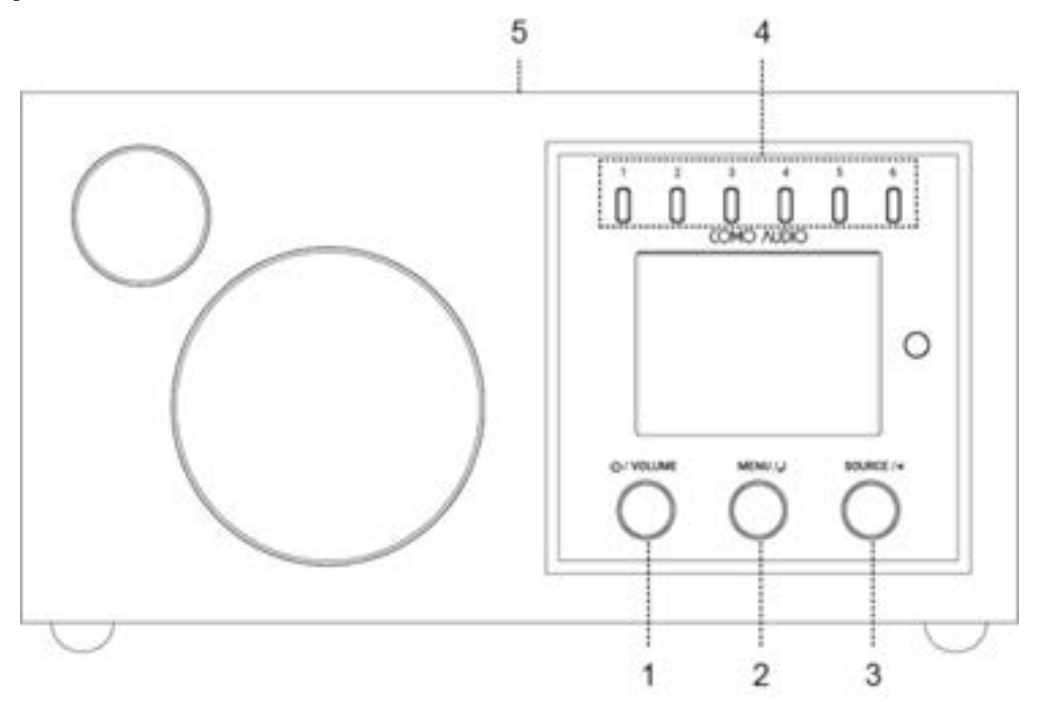

The above illustration is of the Solo front panel. Controls vary by model.

- 1. **Power/Volume:** Push in briefly to turn on or off. Rotate to adjust the volume.
- 2. **Menu:** Press and hold to call up the main Menu. Rotate to navigate the Menu and push in briefly to select.

In DAB mode (optional), rotate to call up the DAB station list and push in briefly to select a DAB station.

In FM mode, rotate to manually tune stations or push in briefly to auto seek to the next strongest FM station.

When artwork is displayed, such as an album cover or station logo, push in briefly to expand the image to fill the display. Push in briefly again to return to the standard display.

When the alarm activates, push in briefly to Snooze. Push in briefly again during Snooze to reset the Snooze timer.

- 3. **Source:** Rotate to call up and navigate the source icon menu. Push in briefly to select the source. When in the main Menu, push in briefly to go back one page with each push.
- 4. **Presets:** Press and hold to save a tuned station or a source. Push in briefly to recall the saved station or source. The Presets are *independent* and recall is not restricted to whichever source is playing. There are six diverse Internet radio stations already set for you to enjoy after you've connected Solo or Duetto to your WiFi network. *Note: Presets do not function while in the Source icon menu.*

**Hint: The Presets will also power Solo and Duetto on from standby if a station or source has been saved to that Preset.**

5. **NFC (top of cabinet):** See Page 47 regarding how to use NFC.

# **Remote control (Musica remote adds CD controls, Sleep, and Presets)**

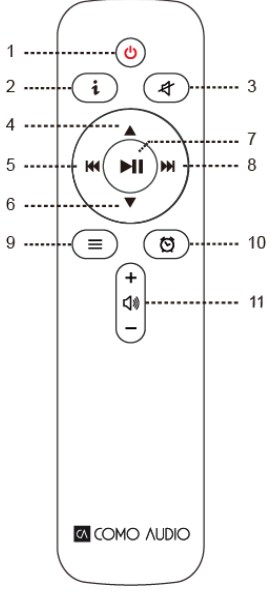

- 1. **Power icon** = Power
- 2. **"i"** = Info: Press repeatedly to see more info about the current source playing.
- 3. **Speaker icon with slash** = Mute sound; Snooze when alarm sounds.
- 4. **Up** = Navigate up when in the menu; Seek up in FM mode; Shows station list in Internet Radio and DAB mode (use up/down/play keys to navigate and select).
- 5. **Left arrow** = Track back; Page back; Move highlight left.
- 6. **Down** = Navigate down when in menu; Seek down in FM mode; Shows station list in DAB mode (use up/down/play keys to navigate and select).
- 7. **Play/Pause**= Track Play/Pause; Long press brings up menu (except in Spotify, Music Player, and Bluetooth modes); Brief press within menu acts as Select; Brief press in Internet radio mode saves tuned station to Favorites.
- 8. **Right arrow** = Track forward; Next page; Move highlight right; Press and hold to fast forward while playing a music track.
- 9. **3 Lines =** Source icon menu (use up/down/play keys to navigate/select source).
- 10. **Alarm clock icon =** Alarm menu (use up/down/play keys to navigate and select); Toggle alarms 1 & 2 on and off in standby.
- 11. **Speaker icon** = Volume up/down.

## **Remote's display off feature:**

Press any remote key twice except Power and Alarm in standby to toggle the display off/on. When the display is off, press any key (except Power and Alarm) once to turn the display on for 7 seconds. If the remote control isn't nearby, you can also press the Menu or Source knob in twice briefly in standby mode to turn the display off, twice again to turn it back on, and once while the display is off to turn it on temporarily. Once Solo or Duetto is turned on, the display will return to the previous Backlight Menu setting when placed in standby again.

*Note: When it comes time to replace the batteries in the remote control, use new 2 x AAA 1.5V brand name alkaline batteries, or in the case of Musica's remote, CR2025.* 

#### **Rear panel Inputs/Outputs**

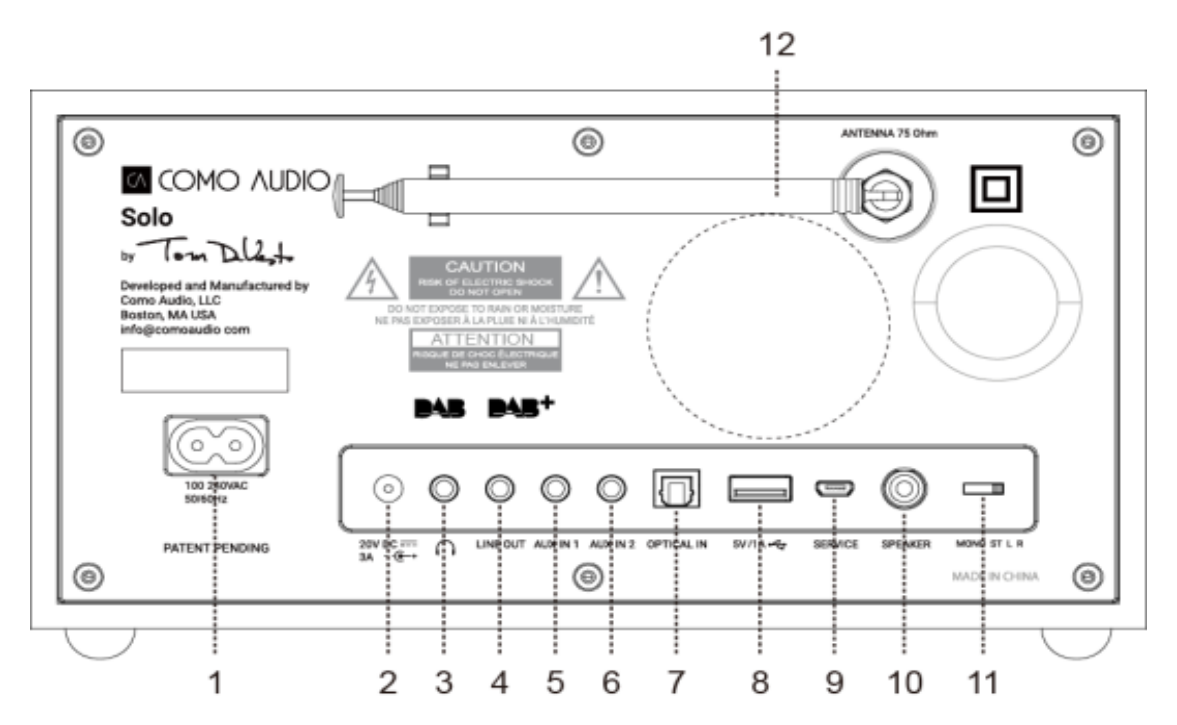

The above illustration is of the Solo (with DAB) rear panel. Other models vary.

- 1. AC power in, 100-240V, 50/60Hz: For use with included power cord. The correct voltage for your region will be automatically detected.
- 2. DC power in (20VDC/3A) (external adapter not included): **Never** use an adapter and the power cord simultaneously. The adapter connector should be 5.5mm/2.1mm, center positive.
- 3. Headphone out (level adjusted using volume knob/remote control), 3.5mm stereo. Long-term exposure to loud music may cause hearing damage. It is best to avoid extreme volume levels when listening via earbuds or headphones, especially for extended periods.
- 4. Line out (fixed level, not affected by volume control), 3.5mm stereo: Connect an analog audio cable to another device's analog audio input, such as a home stereo system, to hear the sound from Solo or Duetto through another system.
- 5. Auxiliary 1 in, 3.5mm stereo, Hi-Res: See Page 48.
- 6. Auxiliary 2 in, 3.5mm stereo, Hi-Res: See Page 48.
- 7. Optical in, Hi-Res: See Page 48.
- 8. USB in / 5V/1A: See Page 37.
- 9. Service: For use only by authorized repair agents. Do not connect anything to this input.
- 10. RCA out (Solo only): For connecting to the Ambiente Speaker as part of the Ambiente system.
- 11. Audio switch (Solo & Amico only): Set to 'M' for Mono, or; set to 'ST' if the Ambiente Speaker is connected; or when using two Solos, set one to 'L' and the other to 'R' for dedicated wireless stereo if desired. Due to the nature of WiFi, it is possible there may be some latency (delay) between the right and left channel information. Stereo FM & DAB broadcasts will be indicated by 2 speaker icons in the lower right side of the display.
- 12. DAB/FM Antenna: Extend and position for best reception. This antenna has no bearing on WiFi or Bluetooth reception. Be sure the antenna is extended before performing a DAB station scan or tuning FM stations. Signal strength will be indicated on the antenna icon in the lower right side of the display.

## **Display**

The color TFT display shows various menus and displays as described below. The display is not a touch screen. The front panel controls, remote, and App are used to control the functions. Remove the clear protective strip across the LCD if it is present.

There are basically seven types of displays:

- Standby (clock)
- Splash (mode)
- Now playing
- Metadata (such as artist, track, and station information if available)
- Error/Information
- **Menu**
- Album artwork

*Note: Where there is more text than can fit onto the screen, the text automatically scrolls right to left after a brief pause.*

# **Display Off:**

 To turn the display off in standby: Press any remote key twice except Power and Alarm in standby to toggle the display off/on. When the display is off, press any remote key (except Power and Alarm) once to turn the display on for 7 seconds. If the remote control isn't nearby, you can also press the Menu or Source knob in twice briefly in standby mode to turn the display off, twice again to turn it back on, and once while the display is off to turn it on temporarily. Once turned on, the display will return to the previous Backlight Menu setting when placed in standby again.

*Note: Some of the display illustrations used in his manual are generic and may not reflect the exact display information as shown on your system.* 

> The **Standby screen** shows the time and date (if digital clock format is selected) and any active alarm times.

If the WiFi network is set to be active during Standby, the WiFi icon is shown in the lower right corner.

A **splash screen** is displayed for each source mode.

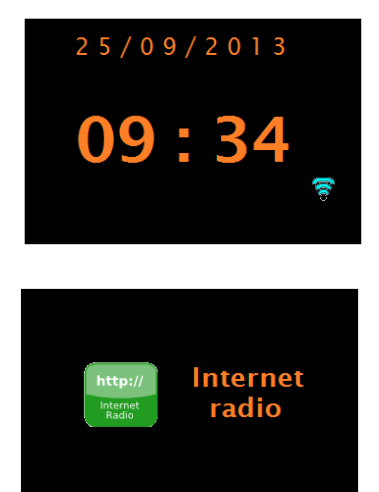

**Now playing screens** show information about the audio source and track now playing, where available. When artwork is displayed, such as an album cover or station logo, push the Menu knob in briefly to expand the image to fill the display. Push in briefly again to return to the standard display.

**Dialogue screens** are shown to allow you to change settings. They vary in complexity from simple Yes/No options to the scrollable network password input screen.

The selected option is highlighted with a white background.

Dialogue screens mark the currently saved setting with an asterisk (\*).

**Error/Information screens** give specific messages for a few seconds, then change automatically to the next screen.

**Menu Screens –** for details of menu screens see Section [0](#page-18-0) [Menu](#page-18-0) **.**

# **Expanding artwork:**

When album art or a DAB/Internet radio station logo is presented, press the Menu button in briefly to expand the artwork to fill the display. Briefly press the Menu knob in again to return to the standard display.

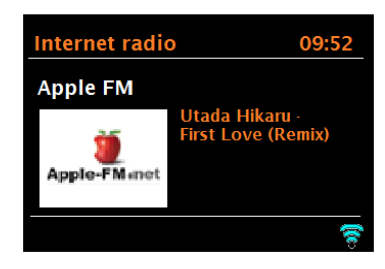

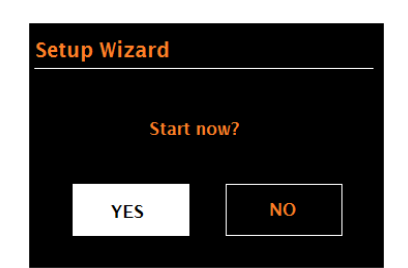

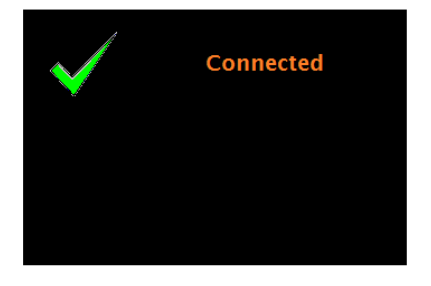

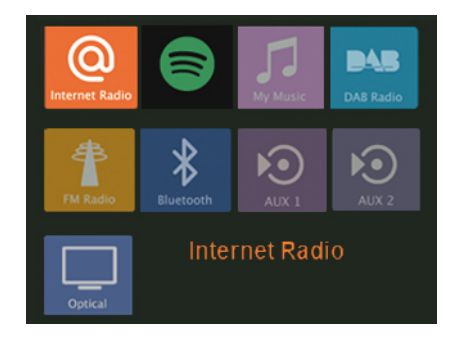

# **Setup**

Our products are sophisticated multi-source media players. To simplify the setup process as much as possible, when our models are first started, a "Setup wizard" helps walk you through the basic steps to enable connections with the different audio sources.

The various listening modes have different requirements:

- Internet Radio requires a suitable Internet broadband connection (usually via a local wireless network).
- Multi-room requires connection to a wireless network.
- Spotify Connect requires connection to a wireless network connected to the internet along with a paid Spotify Premium account.
- Music Player requires connection to a wireless network and/or USB connected device.
- DAB/DAB+ (where available)/FM requires a DAB/DAB+ or FM broadcast signal received via the attached antenna.
- Bluetooth requires a Bluetooth-capable device such as a smart phone or tablet.
- Aux 1 & 2 in requires a connection via the Aux-in sockets with a stereo 3.5mm audio cable (not included).
- Optical in requires a connection via the Optical in socket with a Toslink cable (not included).

To start, connect the unit to a suitable power source using the power cord provided. The unit starts up after a slight delay before the display is initialized.

The unit will normally enter the last used listening mode. The first time they are started (or after being reset to factory settings) the setup wizard is launched automatically:

## **Setup wizard**

When started for the first time, our models run through a setup wizard to configure settings for date/time and network. Once this has finished, the system is ready to use in most modes.

*Note: To change these settings later, select* | Menu | > *System settings > and select the required settings option(s) (see section* [0](#page-21-0) *System* [settings](#page-21-0) *for further details).* 

To run the setup wizard again, select  $\boxed{\text{Menu}} > \text{System}$ **settings > Setup wizard**.

The Network settings can be reset later manually running the Network wizard, select Menu > **System settings > Network wizard** (see section [0](#page-21-0) [System settings](#page-21-0) for further details).

Rotate the Menu knob to highlight the desired option and briefly push the knob in to select.

Select **Yes** to start the setup wizard.

If you choose **No**, a second screen asks if you would like to run the wizard next time the unit is started; select Yes or No. The system then starts without configuring time/date and network settings and enters the Main Menu.

*Note: If power is removed while the wizard is in progress, the wizard will run again next time the unit is started.*

The Setup wizard guides you through the basic setup parameters and Network connection. To change any settings later, all setting functions are accessible from the System settings Menu.

**Set (clock format):** 12/24 hour: Choose from 12 or 24 hour time.

#### **Auto update:**

Auto-update works with data sent over DAB, FM, or the Internet. The clock is only updated when in the corresponding mode, so it is best to select a mode you use regularly.

**DAB** and **FM** use time signals broadcast with radio transmissions. **Network** uses a time signal sent from the Internet radio portal when in any network-connected mode.

Select "**Update from DAB"** (if your unit is so equipped), "**Update from FM"** (via RDS/RBDS), "**Update from Network",** or "**No update"** to set the time manually. We **strongly** recommend selecting **"Update from Network".**

The clock will auto-update from the selected source when time information is available from that source.

If you select "Update from DAB" (or FM) and find the time to be inaccurate (not all stations keep their time information updated), set the Auto Update to "Update from Network", or set the time manually in the System settings menu.

*Note: It can take up to 30-60 seconds for the time to update if "Update from FM" is selected. You must tune an FM station with RDS/RBDS, and a time signal must exist for this option to work. Not all FM stations using RDS/RBDS send a time signal.*

**Time Zone:** If you are updating from the network, set your time zone.

**DST:** If your country uses daylight savings, the automatically updated time from the network may be wrong by one hour. To adjust, select +1 or -1. See Page 24 for more.

If you are updating the time from DAB or FM, the **Daylight savings** option has no effect on the clock's time, but the time signal from DAB or FM may be inaccurate.

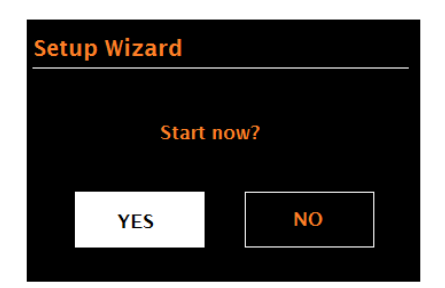

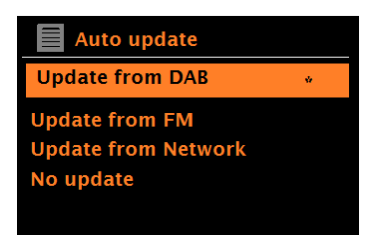

## **Keep network connected**

This option allows you to define whether the unit remains connected to its network in standby mode. This is necessary for App operation, audio streaming in Music Player mode, and recapturing the time after a power outage (if Auto Update from Network is selected). **We strongly recommend keeping the network connected.** 

*Note: This option is forced to 'Yes' when part of a multi-room group.*

## **WPS (Wi-Fi Protected Setup)**

WPS encrypted networks are identified by '[WPS]' at the start of the network name, and have two methods of connection. Select one and follow the prompts. When using the network wizard, an additional option to 'Skip WPS' is available. **Most users will select "Skip WPS".**

#### **"Skip WPS >":**

Enter your password for a standard encrypted network.

#### **"Push Button >":**

You will be prompted to press the connect button on your router, then press the Menu knob in briefly to select.

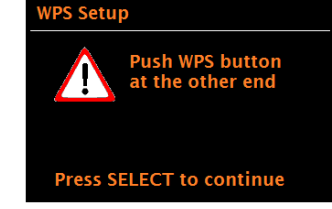

**"Pin >** (code number)":

An 8-digit code number will be generated which you enter into your wireless router access point.

For more information on setting up a WPS encrypted network, see your WPS router's instructions.

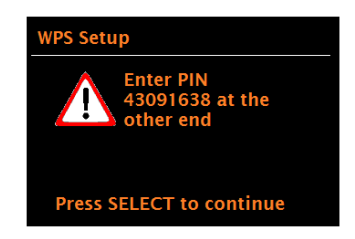

#### **Selecting a network**

When the Network wizard is activated, a scan will initiate for available wireless networks and presents a list of SSID's (Service Set IDentifier) for the networks. Those options, starting with WPS in brackets, indicates encrypted networks offering Wi-Fi Protected Setup (WPS). You can also visit our web site for setup help videos: [www.comoaudio.com](http://www.comoaudio.com/)

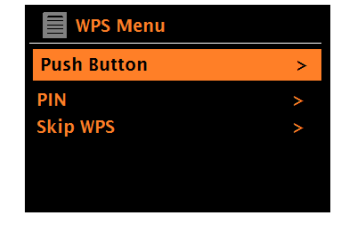

Login details will be stored for the last four wireless networks they have connected to and will automatically connect to one of them when they are available. If connection to a network is temporarily lost, the unit will automatically reconnect, typically within 3 minutes or less from when the network becomes available again. If the network is lost, DAB (optional), FM, Bluetooth, Auxiliary inputs, and the Optical input can all still be used.

**Wi-Fi network (SSID)**, select your network from the list.

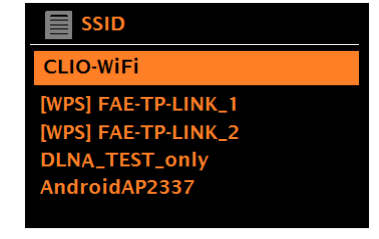

#### **Open network**

If the selected network is open (non-encrypted), the unit connects and no further details are required.

#### **Standard encrypted network**

If the wireless network is protected, the next screen presents options to enter the network key or password.

*Note: The default password for most wireless routers is printed on a label on the router itself.*

To enter the network's key (password), rotate the  $\vert$  Menu knob to highlight the relevant characters and briefly press in to select each character in turn. As each character is selected, the password is built up and displayed in the field at the top of the display.

The three options – **Backspace**, **OK,** and **Cancel are included in the selection loop**. These are accessed by rotating the Menu knob until they are highlighted. You can also use the remote's left/right/up/down/play (enter) keys to input your password.

#### **On completion**

Connects to the selected network.

If connecting fails, the unit returns to a previous screen to try again. To exit the process, briefly press the Source knob in.

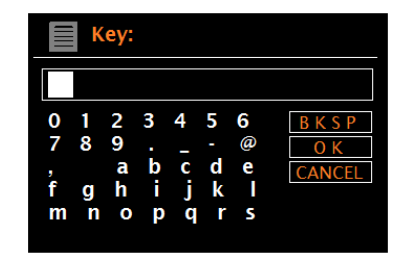

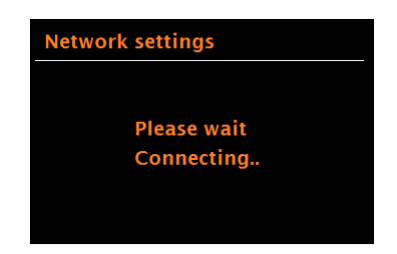

#### **Web Based Configuration**

Using PCs, Mac OS, or Android smart devices to connect the unit to your network:

1. Ensure the unit is active, if in Standby or Sleep mode press the Power knob in briefly or press

the Power key on the remote..

- 2. Ensure the unit is in Device Setup mode:
	- If the unit has not already been configured, it enters Device Setup mode automatically on start-up.
	- If the unit has previously been configured and already connected to a network, *select* Menu > **System settings > Network > Clear network settings** This will clear any current network settings and the unit will automatically enter Device Setup mode.
- *Note: While configuring the unit it is recommended that your computer be disconnected from all other networks (both wired and wireless).*

In Device Setup mode, the unit is set to act as a micro Access Point  $(\mu AP)$  and broadcasts its own network name (SSID): CA SOLO (or DUETTO)\_xx:xx:xx:xx:xx:xx

#### **On your computer**

- 3. Ensure the Wi-Fi interface of your computer or device is switched on.
- 4. Select the network: CA SOLO (or DUETTO, etc.)\_xx:xx:xx:xx:xx:xx from your computers list of available Wi-Fi networks.
- 5. In a Web browser on the computer or device, navigate to the unit's Web configuration page using the following address:
	- i. IP address 172.24.0.1
- 6. The Web Configuration page opens:
- 7. Click the Network tab.

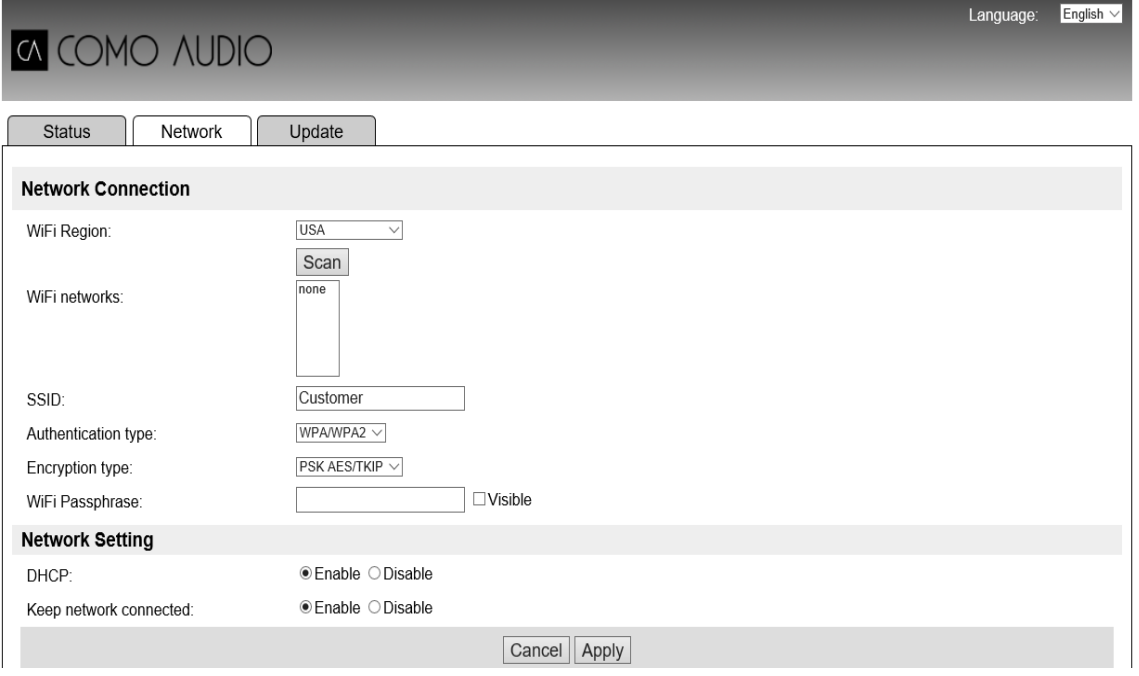

- 8. Select Wi-Fi as the Network Type.
- 9. In the Wi-Fi Region box, select the Wi-Fi region closest to your location.
- 10. Click Scan.
- 11. The Wi-Fi Networks list updates to show available Wi-Fi networks.
- 12. Select your preferred network from the Wi-Fi Networks list. (Usually your normal home network).
- 13. Type in the password (if required) for the network in the Wi-Fi Password box.
- 14. In the DHCP field, Enabled is selected by default to generate network settings automatically. Only select 'Disabled' if you wish to set the following parameters manually:
	- a. IP Address
	- b. Subnet Mask Address
	- c. Gateway Address
	- d. DNS Address
- 15. Keep network Connected When disabled the network connection is shut down when not in a network mode. When enabled the network connection is maintained to allow activation/control from network apps
- 16. Click Apply.
- 17. Click OK to confirm you wish to apply the selected settings. The unit restarts and connects to the preferred network.
- 18. Setup Complete

The unit's wireless network is no longer available*.* Reconnect your computer to the same preferred home network as you just specified for your unit (this may happen automatically dependent on the computer set up).

#### **Embedded web pages**

Once connected to your network, a web page is available to view status information and make limited changes via a web browser, run on a smart device or PC, connected to your network.

To connect to the web page enter your unit's IP address into your web browser. To view the IP address on your unit's menu, navigate to: Menu **> System Settings > Network > View Settings – IP address**.

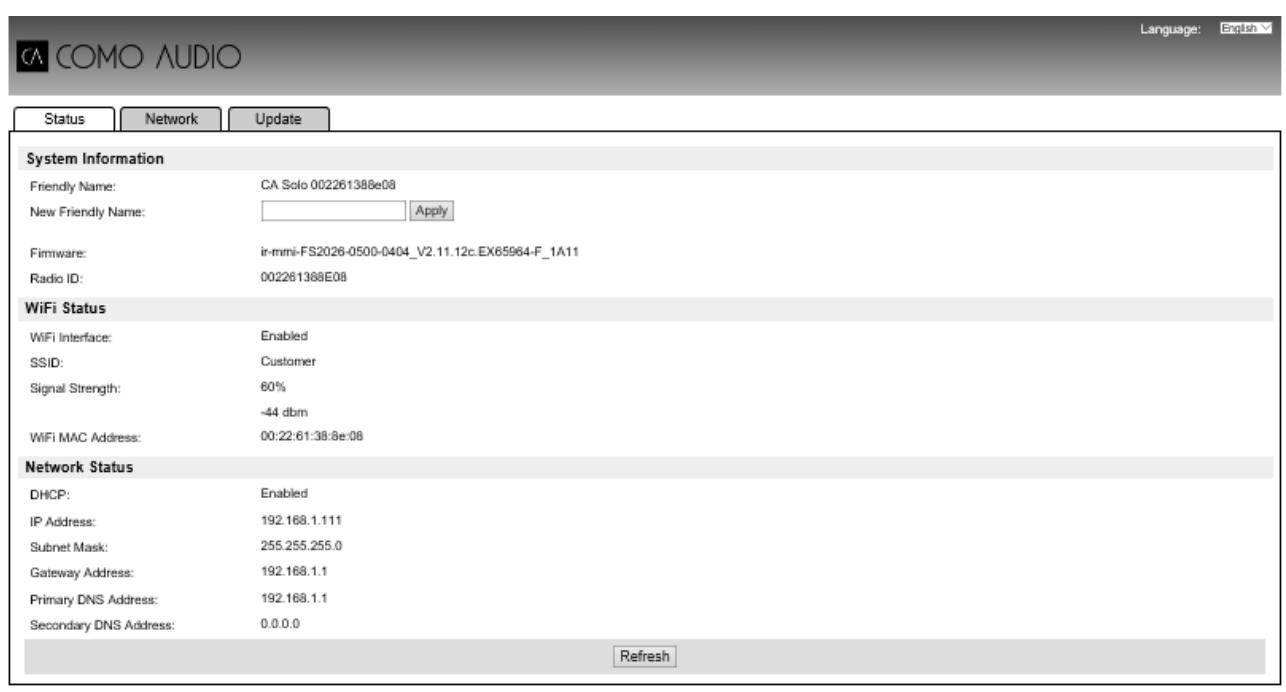

The Friendly Name (CA Solo, CA Duetto, etc.) can be changed if desired.

# **Operation**

After the initial setup, the unit is ready for operating in most modes.

To select a mode, rotate the  $\sqrt{S\ddot{o}$  Source knob through the source icons. Press the  $\sqrt{S\ddot{o}$  sum in briefly to switch to the highlighted mode. The mode splash screen is displayed. After a brief moment the unit switches to that mode. The last station or track previously used in that mode is selected. If this is not possible, the unit scans for relevant stations, networks, or prompts you for appropriate input. See the relevant mode section for details of how to use each listening mode.

## <span id="page-18-0"></span>**Menu navigation**

The primary control for moving through menus and options is the  $\vert$  Menu  $\vert$  rotary control. Press and hold this knob in to call up the menu. Rotate the control to move up or down in a menu. Once the desired option or value is highlighted, press the Menu knob in briefly to select. All menus and lists act as loops such that turning the control to go beyond the first or last entry in a menu or list takes you to the opposite end of the menu or list. Going up from the first entry in a menu will take you to the last option in the menu, etc.

A scroll bar appears on the right of the screen if there are more options above or below those visible.

To enter the menu in a particular mode, press and hold the  $\vert$  Menu  $\vert$  knob. To move back a menu level, press the  $\vert$  Source  $\vert$  knob in briefly or rotate the Menu knob to scroll down to "[Back]" at the bottom of the menu page (if available) and select it.

Each mode has a **menu**, with options specific to that mode. For example, the FM mode menu has two mode specific options: Scan setting and Audio setting. In addition, each mode menu has two final options: **System settings >** and **Main menu >**. The '**>**' indicates options leading to further menus.

The **System settings menu** presents system setting functions to allow the user to setup how the unit behaves. This includes network, time, language, and software parameters.

The **Main menu** presents an alternative method for selecting listening modes plus sleep and alarm functions.

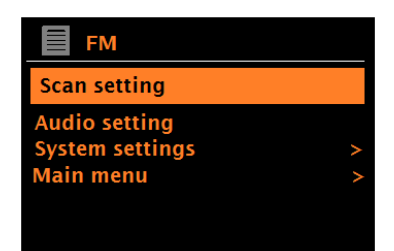

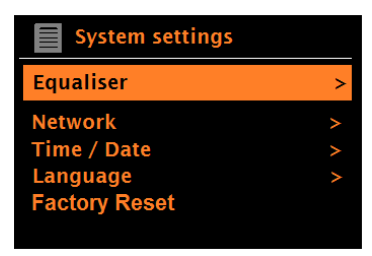

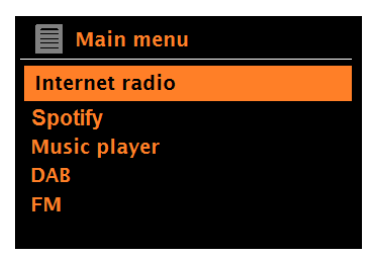

Some menus, such as the *System settings menu*, contain several submenus:

**Figure 1 Source Mode Menu Structure**

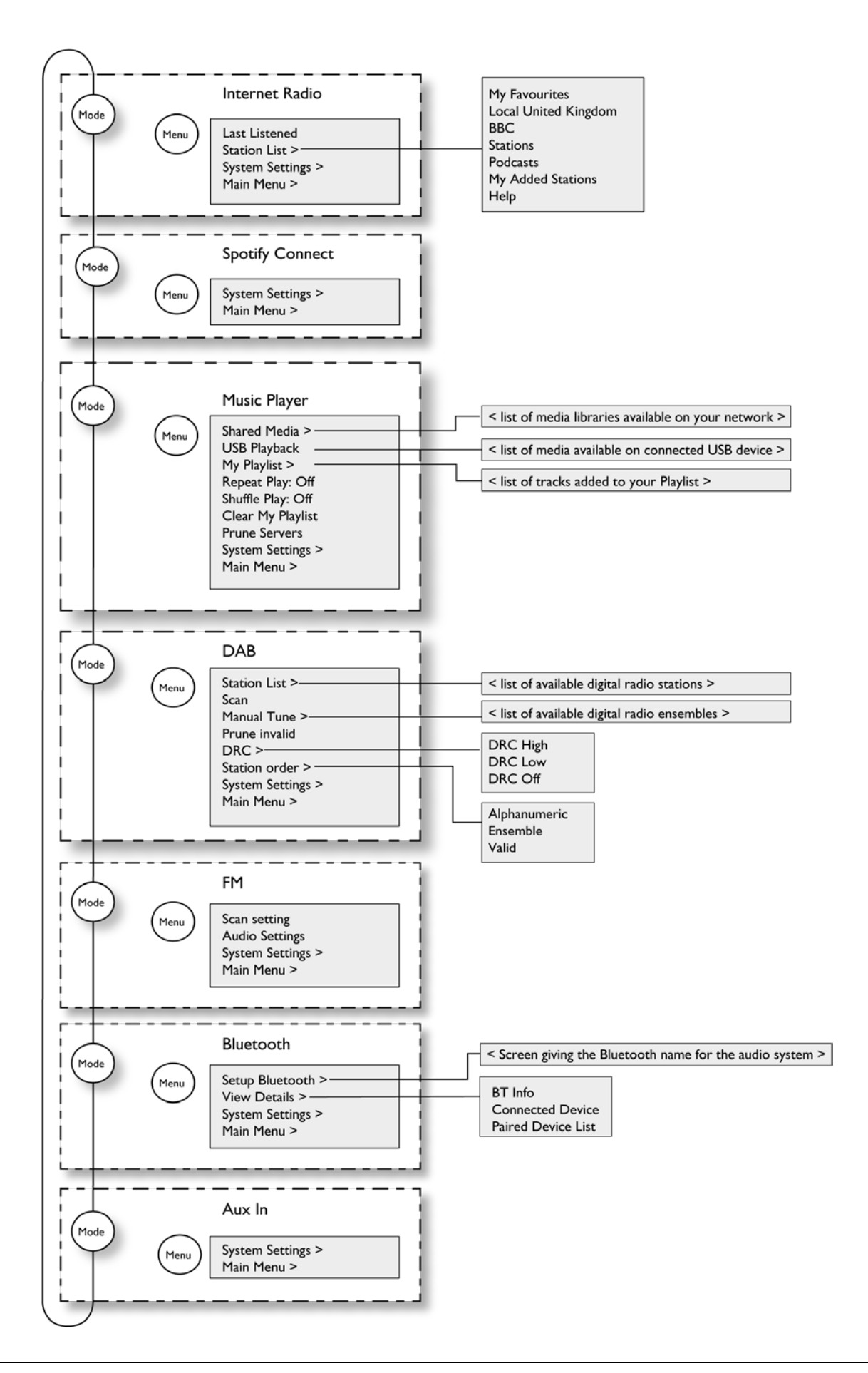

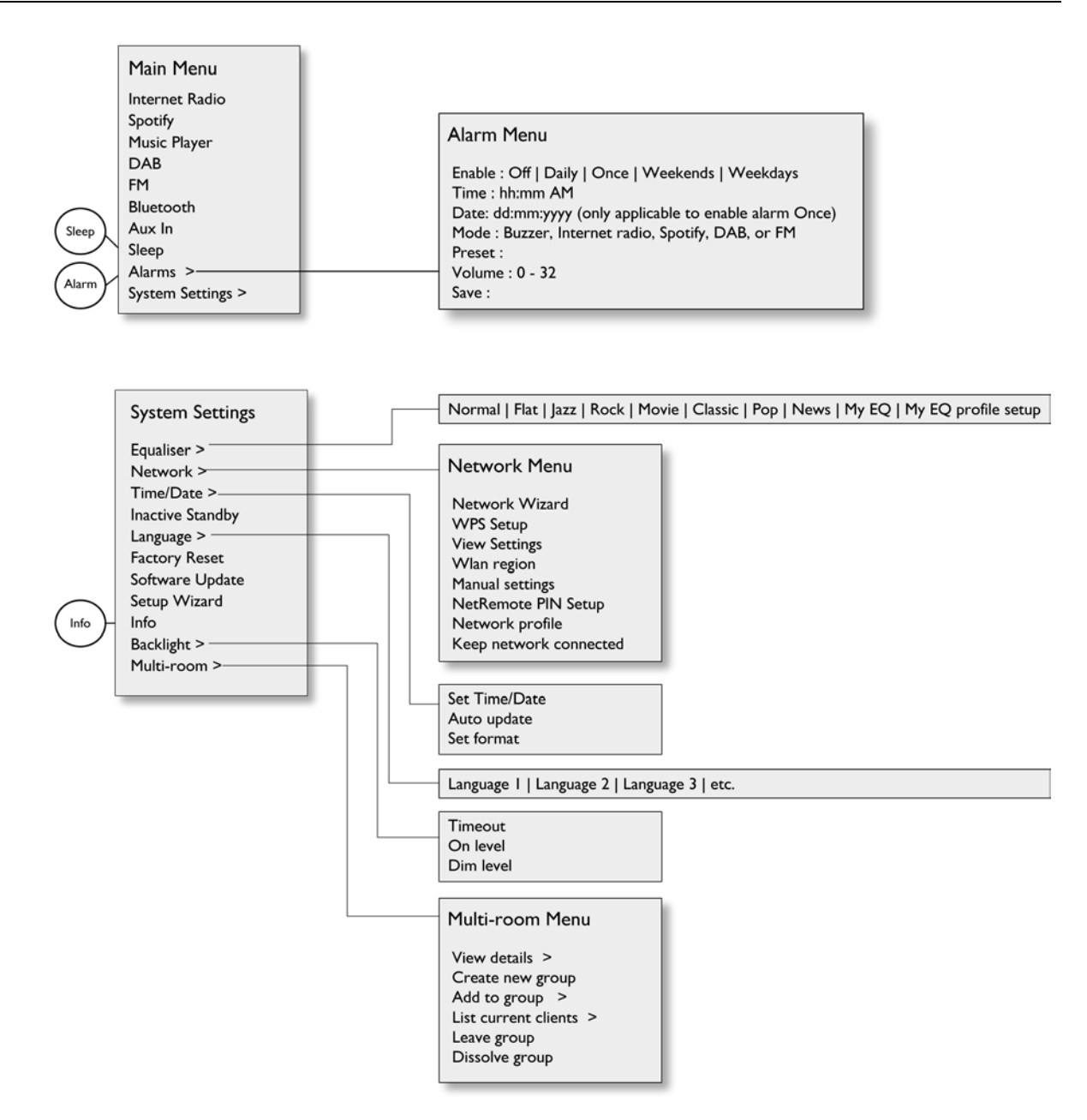

**Figure 2 System Settings and Main Menu Structure**

*Note: Software changes or additions effected since the writing of this manual are not reflected in the above Menu trees.*

# <span id="page-21-0"></span>**System settings**

All the setting parameters for our models are available in the "System settings" menu. Push and hold the Menu knob **> System settings**. Options will vary by model.

System settings menu options:

- a. Equalizer
- b. Network
- c. Time/Date
- d. Language
- e. Factory Reset
- f. Software update
- g. Setup Wizard
- h. Info
- i. Backlight
- j. Listening mode
- k. Multi-room

## **a. Equalizer**

Flat and TV Sound EQ modes are available; also a userdefined setting (My EQ).

To choose an EQ setting, press and hold the Menu knob

#### > **System settings > Equalizer**.

You can then choose from the preset EQs and My EQ.

The last option, 'My EQ profile setup', allows you to define your own settings for the 'My EQ' option, with custom bass, treble, balance, and Loudness settings. When using the remote control, use the Up/Down arrow keys *not* the Left/Right arrow keys to adjust the settings.

**Loudness** boosts the low and high frequencies at low volume to compensate for the low volume level. As the volume level is increased, Loudness will turn off automatically though the setting will still indicate "On" and will turn back on automatically at low volume. Loudness is designed to be subtle, not overwhelming.

**"Flat"** automatically sets Bass and Treble to zero and turns Loudness off.

**"TV Sound"** partially emphasizes dialogue and may be preferred when audio from a TV is connected.

**"Balance"** shifts the sound to the Left or Right channel. If Flat or TV Sound is set and you wish to return to your custom settings at any time, simply select **"My EQ".**

**"Enhanced EQ"** (Solo & Amico only) extends the bass response.

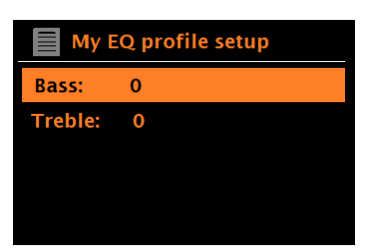

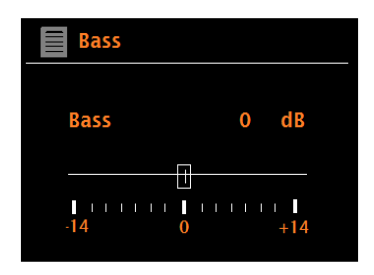

#### **b. Network**

- Network wizard
- WPS Wlan setup
- View settings
- Wlan region
- Manual settings
- NetRemote PIN setup
- Network profile
- Clear network settings
- Keep network connected

#### **Network wizard**

This guides you through the necessary steps to join a network. This is automatically run as part of the Setup wizard when you first turn on the unit. The screens and options presented will depend on the type of network and network protection used.

Our models are compatible with all common network protocols and encryption methods, including *Wi-Fi Protected Setup* (WPS).

To connect to your network, you need a Wi-Fi wireless router and your network's password (if set).

To select a network use either the Network wizard in the Settings Menu or Manual settings.

### **WPS Wlan set up**

You will be prompted to press the connect button on your router, then press the Menu knob in briefly to select.

#### **View settings**

Displays the settings details for the current network setup, including:

- Active connections
- MAC Address
- WLAN region
- DHCP
- SSID
- **IP Address**
- Subnet mask
- Gateway address
- Primary DNS
- Secondary DNS

## **Wlan region**

Presents regions to configure the appropriate Wlan behavior. Select the region nearest to the location in which the unit will be used. When using the Setup Wizard this will be set automatically.

#### **Manual settings**

There exist other options for viewing and manually altering network settings by pressing holding the | Menu | knob > System settings > Network >. Users experienced with networking may find these options useful for diagnosing and fixing network problems.

- DHCP enabled/disabled
- SSIP
- **Authentication**
- Encryption type
- Passphrase/key

## **NetRemote PIN setup**

Allows you to define a PIN number to be entered before being able to connect to the unit remotely over a network so only those who know the PIN number can connect the unit to your network.

## **Network profile**

This displays a list of the networks remembered by the unit (up to a maximum of 4).

## **Clear network settings**

This option will clear current network settings to allow you to join an alternative network. See the list of registered networks by pressing and holding the  $\sqrt{\frac{M_{\text{enu}}}{M_{\text{enu}}}}$  knob > System settings > **Network > Network profile >**. From here you can delete unwanted networks by rotating and briefly pressing the |Menu| knob in, then confirming delete Yes.

## **Keep Network Connected**

This option allows you to define whether the unit remains connected to the network in standby mode. This is necessary for App operation, audio streaming in Music Player mode, and recapturing the time after a power outage (if Auto Update from Network is selected). We strongly recommend keeping the network connected.

#### **c. Time/Date**

Set Time/Date Auto Update Set Format Adjust to DST

Standby Clock format

## **Set Time/Date**

The date and time are displayed as *dd-mm-yyyy* or mmdd-yyyy depending on your region, and *hh:mm AM/PM* with the first value active (flashing).

Adjust each value with the  $\sqrt{\frac{M_{\text{en}}}{M_{\text{en}}}}$  knob. As each value is set by briefly pressing the Menu knob in, the next value becomes ready for adjustment. If the analog clock face is selected, the date will not be shown in standby mode.

## **Auto Update**

See Page 13.

## **Set format**

Set the time to 12 or 24 hour.

**Adjust to DST:** Select +1 or -1 to correctly adjust time.

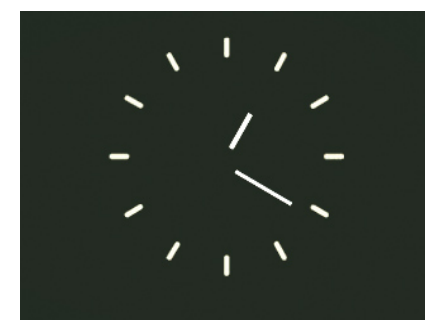

### **Standby Clock format**

Choose between an analog clock face or digital time and date when in standby.

#### **d. Language**

The default language is English. To change, highlight and select your language. Languages include English, Danish, Dutch, French, German, Italian, Norwegian, Spanish, and Swedish.

#### **e. Factory reset**

A Factory reset resets all user settings to default values, meaning **time/date, network configuration, and Presets are erased.** However, the radio's current software version is maintained, as is registration with the Internet radio portal (see Page 32). Internet radio favorites therefore also remain unless you re-register your radio with another account on the portal website. If you experience a problem with your Solo or Duetto, performing a Factory reset may resolve it.

To perform a factory reset, press and hold the Menu knob **> System settings > Factory reset > Proceed? > Yes.**

You should make note of your six Presets, EQ settings, Alarm settings, and WiFi network password prior to performing a Factory reset. You will need to repeat the entire Setup wizard process after performing a Factory reset.

### **f. Software update**

Press and hold the Menu knob **> System settings > Software update**.

Como Audio may, at our discretion, issue software updates via WiFi containing bug fixes and/or additional features. You can either check for updates manually, or set the unit to check periodically automatically (this is the default). If the unit detects that newer software is available, it will ask if you want to go ahead with an update. If you agree, the new software is then downloaded and installed. After a software update, all user settings are maintained.

**CAUTION: Before starting a software update, ensure the unit is plugged in to a stable power connection.** *Disconnecting or losing power during a software update may permanently damage the unit!*

A software history will be available on our web site as updates are released: www.comoaudio.com

To turn automatic checking on or off, push and hold the **Menu knob > System settings > Software update > Auto-check setting.**

## **g. Setup wizard**

Press and hold the Menu knob **> System settings > Setup wizard**.

The Setup wizard runs automatically when the unit is powered on for the very first time, but this menu option allows you to run the Setup wizard at any time. See Section 5.2.

## **h. Info (not to be confused with the Info key on the remote control)**

Press and hold the Menu knob **> System settings > Info**.

Shows details of the current system including:

- SW Version: Software version currently running
- Radio ID: Unique code used to identify your unit
- Friendly name: (name by which your unit is identified on a network).

## **i. Backlight**

The display can be set to a lower brightness level. To access this feature, press and hold the Menu knob **> System settings > Backlight.**

For the On level (whenever the unit is *On*), select from High, Medium, Low, or Ultra low (designed for a very dark room).

For the Dim level (whenever the unit is in *Standby*), select from Medium, Low, Ultra low (designed for a very dark room), or Off. For Dim level to take effect in standby **you must also select a value under Timeout**, after which the Dim level setting will take effect in standby after the selected period of time.

**Backlight Off:** In standby, press any remote control key twice except Power and Alarm to toggle the display off/on. When the display is off, press any remote key once (except Power and Alarm) to turn the display on for 7 seconds and then off again. If the remote control isn't nearby, you can also press the Menu or Source knob in twice briefly in standby mode to turn the display off, twice again to turn it back on, and once while the display is off to turn it on temporarily. Once turned on, the display will return to the previous Backlight Menu setting when placed in standby again. The display can also be turned off by selecting "Off" in the Dim level of the Backlight control in the System settings menu along with a Timeout value.

### **j. Multi-room**

Our models can form part of a Multi-room group. The group can be controlled over a Wi-Fi network with the Como Audio Control App running on an iOS or Android smart device. A group can also be set up using the unit's user interface. With Multi-room, units can be set up as a group with one device acting as the server and up to four other units acting as clients.

#### 1. **From the Como Control App:**

#### **Download the free Como Control iOS or Android App from iTunes or the Google Play store. The Como Control App will allow you to control many functions along with multi-room.**

Choose "CA Solo*"*, "CA Duetto", etc. as the Server or Client device via the App on the smart device acting as the controller. The device which has the Como Control app must be connected to the same WiFi network as the unit.

*Note: The "CA Solo", "CA Duetto", etc. 'friendly' name can be changed via the App or on the unit's Web page.* 

#### 2. **From the unit's Menu:**

Press and hold the Menu knob **> System settings > Multi-room** for the available Multi-room controls.

From the Multi-room menu on your unit, the following options are available to allow maintenance of groups:

- View details
- Create new group
- Add to group
- List current clients
- Leave group
- Dissolve group

#### **View details**

Displays Multi-room details including the name of group and whether it is a server or client within the group.

#### **Create new group**

Allows you to create and name a new group of radios.

#### **Add to group**

Enables you to add available units to the current group.

#### **List current clients**

If this unit is acting as the Server for a group, this option lists the client units in the group.

#### **Leave group**

Allows you to remove the unit from its current group.

#### **Dissolve group**

Enables the dissolution of the current group to which the unit belongs. All units within the group then act as individual radios available to be added to other groups.

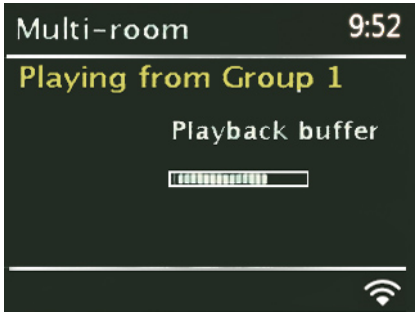

#### **k. Listening mode (Non-North American units only)**

For energy conservation, if the unit is left on but there has been no sound and none of the controls have been used after approximately 20 continuous minutes, the unit will automatically go into standby.

Listening mode: Switching this feature on will prevent the unit from going into auto standby after 20 minutes of no sound/use when in Auxiliary mode only. To access Listening mode, press and hold the Menu knob **> System settings > Listening mode.**

#### **l. System reboot**

If you experience an issue, try the System reboot before performing a Factory reset since a reboot will not require you to repeat the Wizard set up or delete your Presets or other adjustable settings as will be the case following a Factory reset.

# **Internet radio mode**

You can access tens of thousands of radio stations and podcasts from around the world through a broadband Internet connection including stations that stream in the AAC codec.

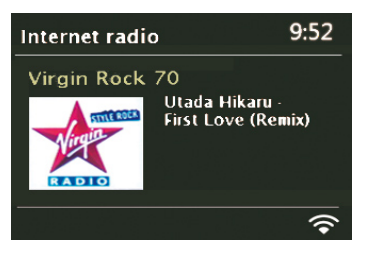

When you select Internet radio mode, our Internet radio portal is contacted to get a list of stations, organized into different categories such as Country, Most popular, and Genre. Once you select a station, the unit connects directly to that station.

The portal also enables multiple lists/folders of favorite stations you can personalize by clicking on the heart+ icon on the left-hand side of each station (for example "*Peter's stations"*, "*Tom's favorites"*, or "*Talk shows")*. To use the favorites feature, register your unit with the portal website as described on Page 32. If you have several units you can register them all on the same account so that each has access to your favorites list. It is possible to add favorites either by pressing the "Play" key on the remote control while playing the Internet station, or through the portal.

To enter Internet Radio mode, rotate the Source knob until the *Internet Radio* icon is highlighted and briefly press the Source knob in to select, or press and hold the **Menu knob > Main menu > Internet Radio**.

Six diverse Internet radio stations have already been pre-set from the factory for your enjoyment. You can override any or all of them by pressing and holding a Preset button when tuned to station or source.

*Note: You may notice an obvious volume level difference when tuning different Internet stations or switching between Internet radio and other sources. Even music track levels from the same station can vary.*

*Note: Como Audio is not responsible for broadcast content.*

*Note: The station list menu is provided from the Internet radio portal, so it, along with any Internet stations saved to the Presets, are only accessible when the unit is connected to the Internet. Station lists and submenus may change from time to time.*

There are several ways of selecting Internet stations:

#### **Station list:**

Press and hold the Menu knob > Station list >:

- Location Find a radio station based on its location in the world.
- Genre Search for stations broadcasting the type of music you like.
- Search Stations Search for a station name.
- Popular Stations Lists the most popular tuned stations on the Internet.
- New stations Lists the latest stations broadcasting on the Internet.

## **Last listened:**

Whenever Internet radio mode is selected, the last-listened station is tuned. To select another recently tuned station, press and hold the Menu knob > Last listened, then rotate and briefly push in the Menu knob to tune one of the stations listed. Most recent stations appear at the top of the list.

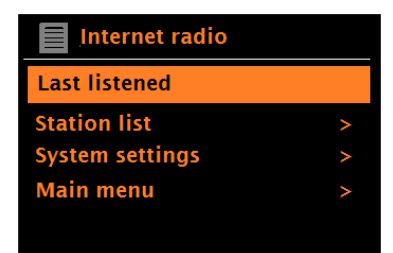

#### **Internet radio Favorites**

To store a playing Internet station as a Favorite, press the remote control's  $\vert$  Play key briefly. The display will show 'Favorite added'. The station will appear in the My Favorites list under *Stations*. To delete a saved Favorite station, press and hold the remote's round Play/Pause key while the station is highlighted in the Favorites list.

To select a saved Favorite station, press and hold the | Menu | knob > Station list > My **Favorites >** *Favorites list* **>** *Station***.** To **remove** a Favorite station, press and hold the remote's round Play/Pause key while the station is highlighted within the Favorites list.

Favorites are also stored on the Internet radio portal. Before you set up an account on the portal from its Web interface [\(www.wifiradio-frontier.com\)](http://www.wifiradio-frontier.com/), the favorites are associated solely with the radio on which you set them. After you set up a portal account (see Page 32), all the favorites from all of your units are automatically merged into a single combined favorites list. This combined list is available to all units registered to your portal account.

#### **Browse Internet stations**

To browse Internet broadcasts, press and hold the  $\vert$  Menu knob > **Station list >**.

Browse through the menus to find appropriate broadcasts. For example: Select **Stations**:

And the Stations menu is displayed, select **Genre**:

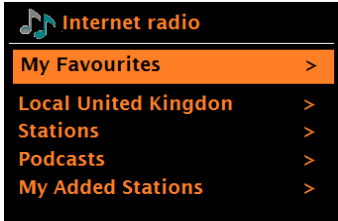

Internet radio Location Genre **Search stations Popular stations New stations** 

Internet radio **Alternative** Ambient **Big Band** Bluegrass **Blues** 

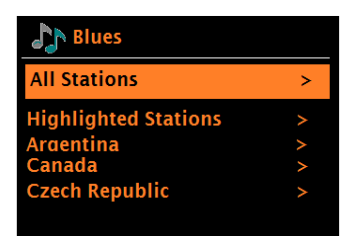

To see the Genre menu, Select Blues:

And the Blues menu allows you to select a station from a complete list or from specific countries.

Choose a station from the list to tune to that station.

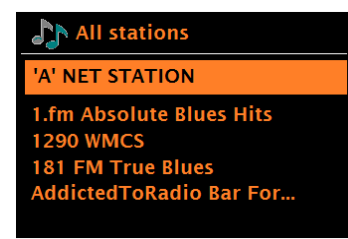

*Note: BBC radio 'Listen Again' programs are accessible through the Podcast menu. For example, press and hold the Menu knob > Podcasts > Location > Europe > United Kingdom > All shows > BBC Radio 4 > You and Yours > 20/08/2016 - August 20.*

## **Search**

You can search through Internet broadcasts for stations or podcasts with particular keywords in their title.

To search, in Internet radio mode, press and hold the  $\sqrt{M}$  Menu knob > **Station list > Search stations >** 

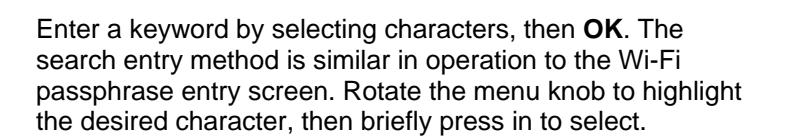

Select a station from the list.

For podcasts, you may be able to select a particular episode.

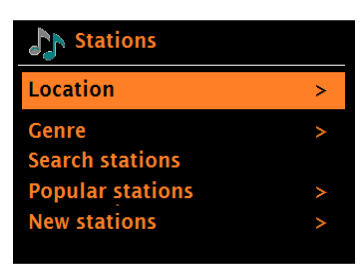

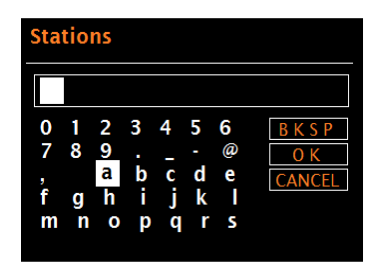

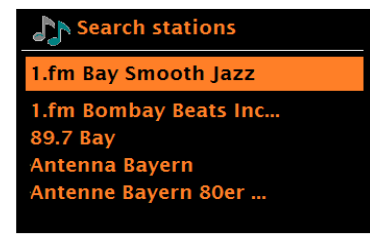

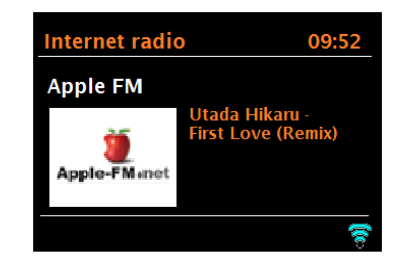

## **My added stations**

Even though thousands of Internet radio stations are available, you may want to listen to stations not found in the listings. You can add your own stations via the portal (see Page 32). These added stations are then accessible from the unit by pressing and holding the  $\sqrt{\frac{M_{\text{en}}}{M_{\text{en}}}}$  knob > Station list **> My added stations > [***Station***]**.

## **Now playing information**

While the Internet radio stream is playing, the screen shows its name and description. If artist and track information is available, this is also shown. To view further information, repeatedly press the remote control's Info key.

Each time you press the remote's  $\boxed{\text{Info}}$  key, a new set of information is displayed, cycling through the following details, if available:

- Artist and track name
- Station description
- Station genre and location
- Signal reliability
- Codec and sampling rate
- Playback buffer
- Today's Date

*Note: The various information displayed is supplied by the tuned Internet station and the station is responsible for its accuracy.* 

#### **Presets**

Internet radio stations can be stored and recalled as Presets as described in Front panel controls. The Presets will also turn on the unit from standby if a station has been save to that Preset.

#### **HDi**

In North America only, you may see a category under Station list called HDi. This lists HD Radio stations that also broadcast on the Internet.

#### **Local**

Found under the Station list, this lists Internet stations found only in your region.

#### **Highlighted stations**

Found in some categories under **Station list > Stations**, these are recommended Internet stations.

#### **Popular stations**

Found under **Station list > Stations**, these list Internet stations with consistently high listenership.

#### **"Connecting…/Loading…" message**

Several factors regulate how quickly an Internet station begins playing, such as how many listeners are accessing the station at that time. Some Internet stations will take longer to load and connect than others. If the Internet station doesn't connect and load within 1-2 minutes, you may wish to try again later. Many devices connected to the same WiFi network can also slow loading time.

Note: The Internet radio tuner also supports Internet radio stations streaming in AAC.

## **Internet radio portal**

Portal registration is *not* required, but the Internet radio portal website will allow you to organize your Internet radio station favorites list.

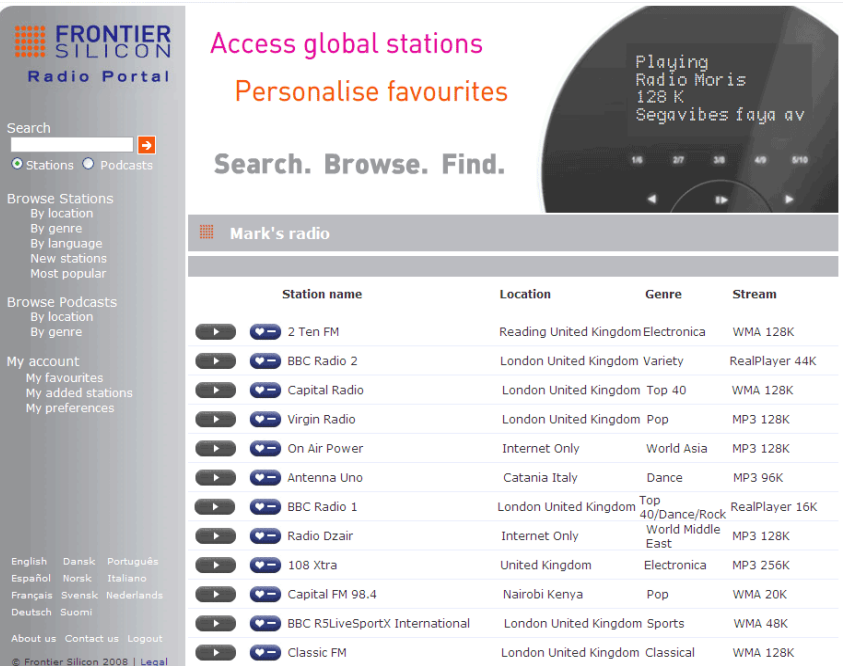

To register with the portal, switch to Internet radio mode, then obtain your unit's unique portal access code by pressing and holding the Menu knob > **Station list > Help > Get access code >**. Write down the access code.

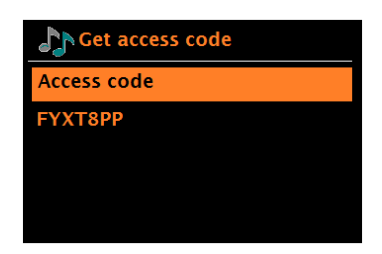

*Note: The displayed access code is only valid for a few minutes. If you fail to register your radio within the time window you will need to repeat the above step to get a new access code and try again. Do not confuse the portal access code with the Radio ID ( Menu > System settings > Info.)*

Visit the portal website at [www.wifiradio-frontier.com.](http://www.wifiradio-frontier.com/) Registration is free.

If this is your first visit to the portal, register for a new account entering the following information:

- Access code.
- Your e-mail address
- Password
- **Model**

If you already have an account and wish to add an additional radio, log in to your account and select **My preferences** > **Add another Wi-Fi radio**.

Once registered with the portal you can immediately customize your Favorites and request new Internet stations be added (it can take up to 1 week for new stations to get added).

# **Spotify Connect**

Spotify Connect, allows units to act as wireless speakers controlled by the Spotify App available for iOS, Android smart devices, and a desktop client for PCs. To enter Spotify Connect mode, either press and hold the  $\vert$  Menu  $\vert$  knob > **Main menu > Spotify**, or rotate the Source knob until the *Spotify logo* is highlighted and briefly press the Source knob in to select.

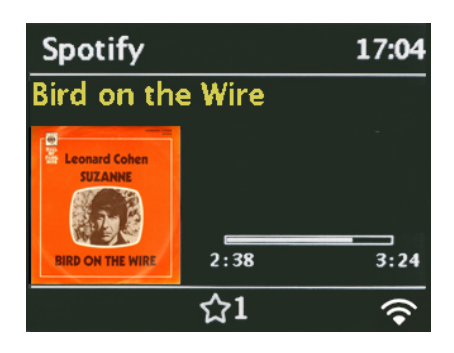

- *Note: A paid Spotify Premium account is required to use Spotify Connect.*
- *Note: Ensure the unit has the 'Keep Network Connected' option turned On. This will enable Spotify streaming to the unit when in Sleep or a non-network mode such as DAB/FM and Aux in.*

When Spotify Connect mode is selected, before a connection with a Spotify App is established, the message 'Waiting for Users' is displayed.

**Note: It may take up to 10 seconds for Spotify album artwork to be reproduced on the display.**

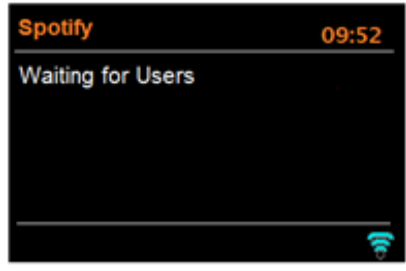

## **How to use Spotify Connect**

You'll need Spotify Premium to use Connect – see the Spotify insert sheet.

1. Connect Solo or Duetto to your WiFi network (see above instructions for details).

2. Fire up the Spotify App on your phone, tablet, or PC using the same WiFi network as above.

3. Play a song on Spotify and press 'DEVICES AVAILABLE'.

4. Choose 'CA Solo', 'CA Duetto', etc. and your music will start playing out loud. Note it may take a moment for the unit to show in the "Devices Available" list. Happy listening!

For more information on how to set up and use Spotify Connect please visit: [www.spotify.com/connect](http://www.spotify.com/connect)

To establish a connection between the Spotify App and a unit, the devices must be connected to the *same* WiFi network.

*Note: Once a connection has been established, the Spotify account is linked to both the App and the unit.*

To expand the displayed artwork, press the Menu knob in briefly. Press again to return to the standard display.

# **Controlling Spotify from the unit**

You can change volume, play/pause the audio, and jump forwards and backwards through your playlist using the remote control.

Changes made by the remote are reflected on the Spotify Connect App and the unit.

As long as the Spotify App is connected to the unit on the same network, and "Keep network connected" has been selected, you can power on the unit when you start playing from the Spotify App.

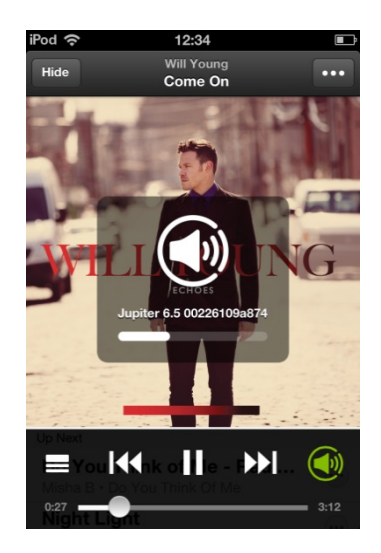

# **Spotify Info**

Pressing the Info button on the remote cycles through extra information in the following sequence:

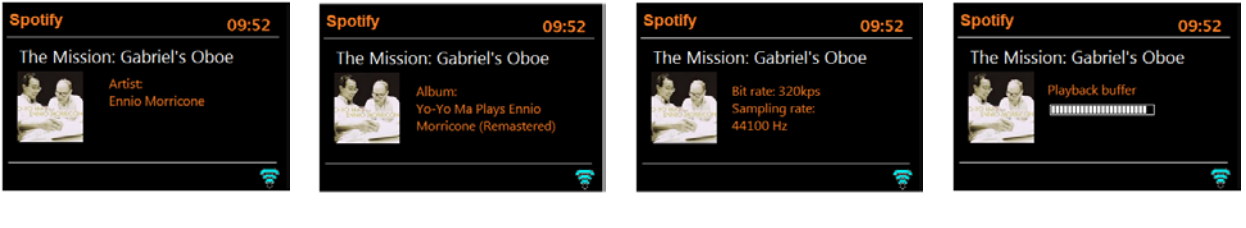

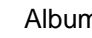

Artist **Album** Streaming data Playback buffer

capacity

## **Spotify Info messages**

Messages are displayed when appropriate to show the current play status. For example, should the audio stream from Spotify Connect be interrupted or stopped (for example, when the audio playback is moved by the Spotify App to a different audio speaker or the smart device itself), the message "Start Spotify, Select Device" is displayed.

Shuffle and Repeat icons are also displayed when appropriate along the bottom of the screen.

If the display shows a song playing but you don't hear any sound, perform a System reboot in the System settings menu.

## **Presets**

Spotify can be stored and recalled as a Preset as described in front panel controls. The Presets will also turn on the unit from standby if a station or source has been save to that Preset. Note when going to Spotify Playlist from a Preset it usually starts playing at the beginning of the Playlist.

If you use other streaming services, such as Pandora for example, you can stream them via

Bluetooth. Alternatively, if the service is supported by Google's Chromecast, you can connect the Chromecast dongle to the Aux input and power the dongle via the USB jack.

# **Music player mode**

Music player mode plays audio files such as MP3, AAC, WMA, ALAC, or FLAC from a computer on the same network your unit is connected to, or from a USB Flash stick or a hard drive.

*Note: Some shared media servers do not support certain files. For example, Windows Media Player typically converts FLAC files to PCM. This is not a function of the unit.*

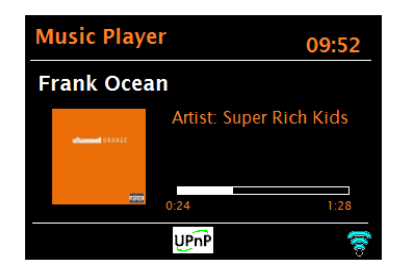

*Note: Ensure the 'Keep Network Connected' option is turned On to enable 'Play to' functionality.*

To enter Music player mode, either press and hold the **Menu knob > Main menu > Music player**, or rotate the Source knob to highlight *Music player*, then press the Source

knob in to select. Once in music player mode, select either **Shared media** or **USB playback**.

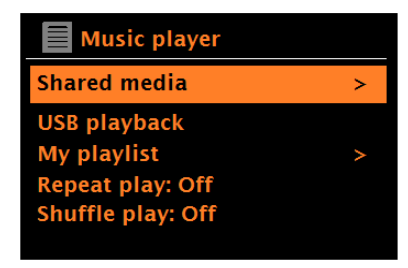

If you are already playing a music file, you can briefly press the  $\vert$  Source knob to quickly return to the last visited branch of the menu tree. For example, listening to the track *1* of an album through browsing shared media as described [below.](#page-35-0)

Pressing the Source knob would return you to the track listing for the album. Pressing the Source knob again would list all *available* albums by the same artist. Pressing the Source knob again would list all album artists, and so on.

You can use the remote control's  $\vert\langle\lt\vert\rangle$  and  $\vert\gt\gt/\vert$  keys to move through tracks.

# **Shared media (from UPnP media server)**

Rotate the **Source** knob **> My Music > Shared media >**

If you have set up shared media, you should see an entry consisting of *<computer name>*: *<Shared media name>*, for example *Peter - PC: Audio*. If you have more than one computer sharing media, the alternatives are listed. Briefly push the  $\sqrt{\frac{M_{\text{enul}}}{M_{\text{enul}}}}$  knob to select the shared media you want to play.

From this point on, the menus are generated from the shared media server (typically Windows Media Player). The first menu shows a list of media types, for example Music, Video, Pictures and Playlists. **You can play music and playlists, not videos or pictures.**

There is also a search function which finds tracks in a similar way to the Internet radio search.

<span id="page-35-0"></span>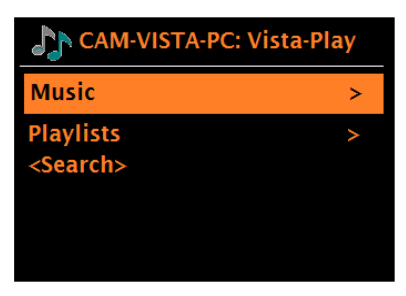

In the Music menu there are numerous options for selecting tracks. Select one of the options to find the music you want to listen to.

**AN All Music** 

**The Chain CHelsea Hotel No.2 Chelsea Hotel No.3 Chelsea Hotel No.4 Communication Breakdown** 

Once you have found a track you want to play, briefly press the Menu knob to select. A short press plays the track immediately and a long press adds the track to 'My playlist'. You can also add entire albums to 'My playlist'. The UPnP logo will show at the bottom of the display during track playback.

Playlists you have created on your shared media server can be accessed and played via the Playlists option in the Shared media menu

## **Wake-on-LAN**

When shared media is selected a list of available music servers is displayed.

If a question mark appears before the server name, this indicates that the server has been seen before and supports Wake-on-LAN functionality, but cannot currently be found on the network.

If a server with a question mark is selected by the user, the device will try to wake the server up and connect to it. In some instances, this may not be possible as the server may not be connected to the network any more or may be switched off.

#### **Prune servers**

From time to time it may be necessary to remove servers displaying question marks in front of the server name from the server list. For example, if the device is moved to a new network or if a Wake-on-LAN server is removed from your current network.

To perform this function in Music Player mode, press and hold the Menu | knob > **Prune servers** > **Yes**

#### **USB playback**

To play audio from a USB mass-storage device such as a USB Flash stick or USB hard drive, press and hold the Menu knob > **USB playback**, or rotate the Source knob until the My Music icon is shown, then press the Source knob in to select USB. The maximum capacity is 128GB, max resolution is 16bit/48kHz, max directory items is 5,000 and 8 levels. FAT16 & 32 file systems are supported. Photos, Album art, and videos are not supported. If your USB stick is used on a MAC computer be sure to set the Format to "MS-DOS(FAT)" and the Scheme to "Master Boot Record".

For Mac users, if you see duplicate files, try "CleanMyDrive2. Note MP4 files are the same as AAC.

*Note: The USB input doubles as a charger to trickle charge most smart phones. Charging will occur regardless of the source (unit does not need to be in USB mode) or if the unit is powered on or in standby. Apple devices are an exception and usually will not charge in Music Player mode. Certain products may exceed the 5 Volt DC/1 Amp rating and should not be charged using this jack.* 

An MP3 player will not play through this USB input. Bluetooth or an audio cable should be used.

You can also use the USB jack to power a Chromecast for Audio dongle or an Amazon Dot.

## Browsing folders

From this point on, menus are generated from the folders on the USB device itself. Browse folders with the Menu knob and briefly pressing the Source knob to go Back. The display shows folder and file names (not necessarily track names).

Once you have found a track that you want to play, briefly press the Menu knob to select. A short press plays the track immediately.

A long press (at any time while the track is displayed or playing) adds the track to My playlist.

You can also add entire folders to My playlist.

### **Viewing track metadata**

While a track is playing, you can view extra information about it (metadata) by pressing the remote's  $|$  Info  $|$  key. Each time you press **Info, a different item of metadata is** displayed.

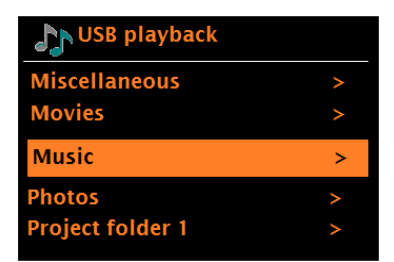

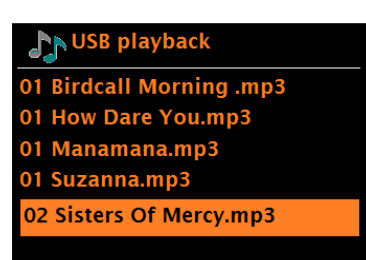

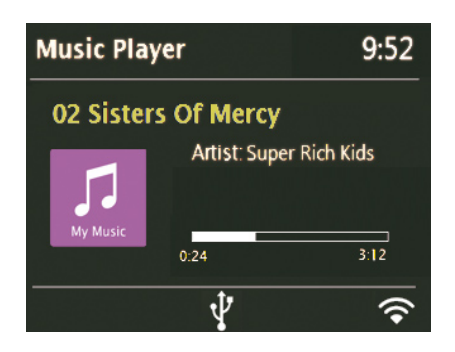

## **My playlist**

Our models hold a queue of up to 500 tracks in My playlist. Playlist tracks can be a mixture from multiple (available) UPnP servers and an attached USB device. To manage the playlist, press and hold the  $\vert$  Menu  $\vert$  knob > **My playlist**.

A Playlist must be exported in pls, M3U, or ASX/WAX.

- To view the playlist, scroll though it by turning the Menu knob. UPnP tracks show their track name; USB tracks show their file name.
- To play the playlist from a certain track, briefly press the Menu knob.
- To erase a track from the playlist, press and hold the Menu knob, then confirm YES.

Note: Tracks are added to My Playlist by browsing your available media servers (USB and/or UPnP) to highlight the track(s) you wish to add, press and hold the Menu knob.

If you select a track/album/folder for instant playback (without using the playlist), the playlist is preserved. The playlist is also preserved during standby.

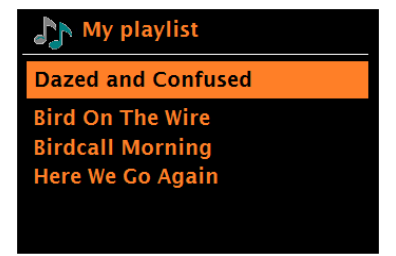

## **Repeat & Shuffle**

You can repeat tracks or play them in random order by pressing and holding the  $\vert$  Menu  $\vert$  knob > **Repeat play** or > **Shuffle play**.

## **Now playing information**

While a track is playing, the screen shows its track and artist (UPnP) or file name (USB). There is also a progress bar with figures for elapsed and total track time. At the bottom of the screen, an icon indicates *UPnP* or *USB* depending on the source. To view further information, press the remote's  $|$  Info  $|$  key.

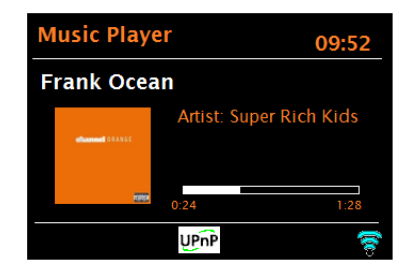

Each time you press | Info |, another set of information is displayed, cycling through:

- UPnP: playback progress bar (default), artist, album, codec/sampling rate, playback buffer bar, today's date
- USB: playback progress bar (default), artist, album, folder, full file path, bit rate/codec type/sampling rate, playback buffer bar, today's date

## **Setting up a music server**

In order to play music files from a computer, the computer must be set up to share files or media.

**UPnP media sharing** allows the unit to play music from a shared media library, navigating through tag menus such as *Artist*, *Album,* or *Genre*. If you are running a suitable server system such as a PC with Windows Media Player (WMP) 10 or later, and your music library is well-tagged, then it is recommended to use media sharing. Only the UPnP server needs to be set up. See the next Section.

*Note: iTunes does not currently work as a UPnP media server, but there are add-on Apps available to work with an iTunes library.*

**Note: The Music player mode can be saved as a Preset, but it is not possible to save the USB input or Shared media (computer music files) as a Preset, or to set the alarm to wake to those sources.** 

## **Sharing media with Windows Media Player**

The most common UPnP server is Windows Media Player (10 or later). Alternatively, other UPnP platforms and servers may be used. To set up WMP for media sharing, perform the following steps:

- 1. Ensure the PC is connected to the network.
- 2. Ensure the unit is powered on and connected to the same network.
- 3. In WMP, add to the media library the audio files and folders you want to share with the unit (**Library** > **Add to Library…**).
- 4. In WMP, enable media sharing (**Library** > **Media sharing…**).

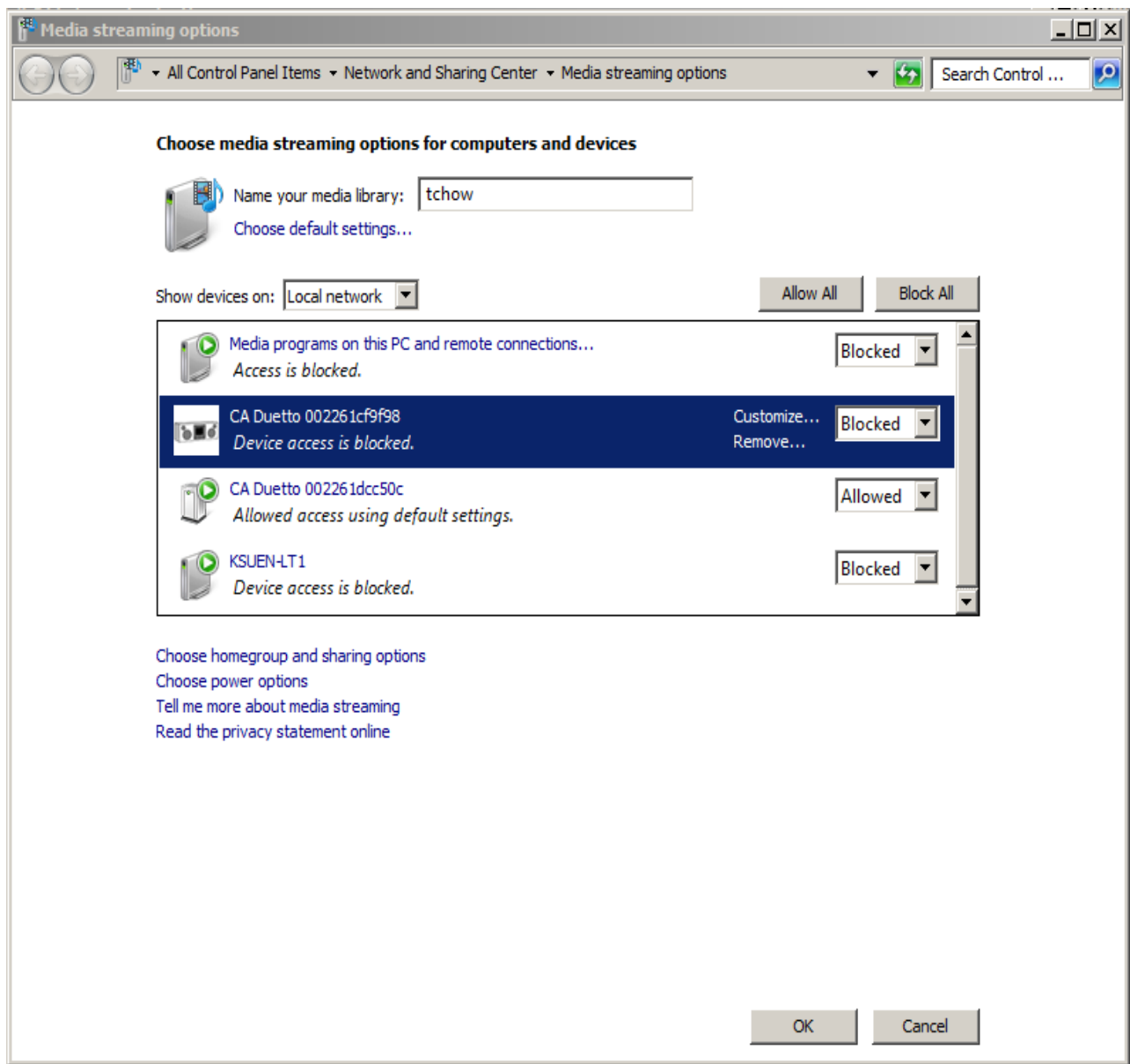

Make sure the unit has access to the shared media by selecting it and clicking **Allow**. You can also set a name for the shared media in **Settings…** Click **OK** to close the dialogue boxes.

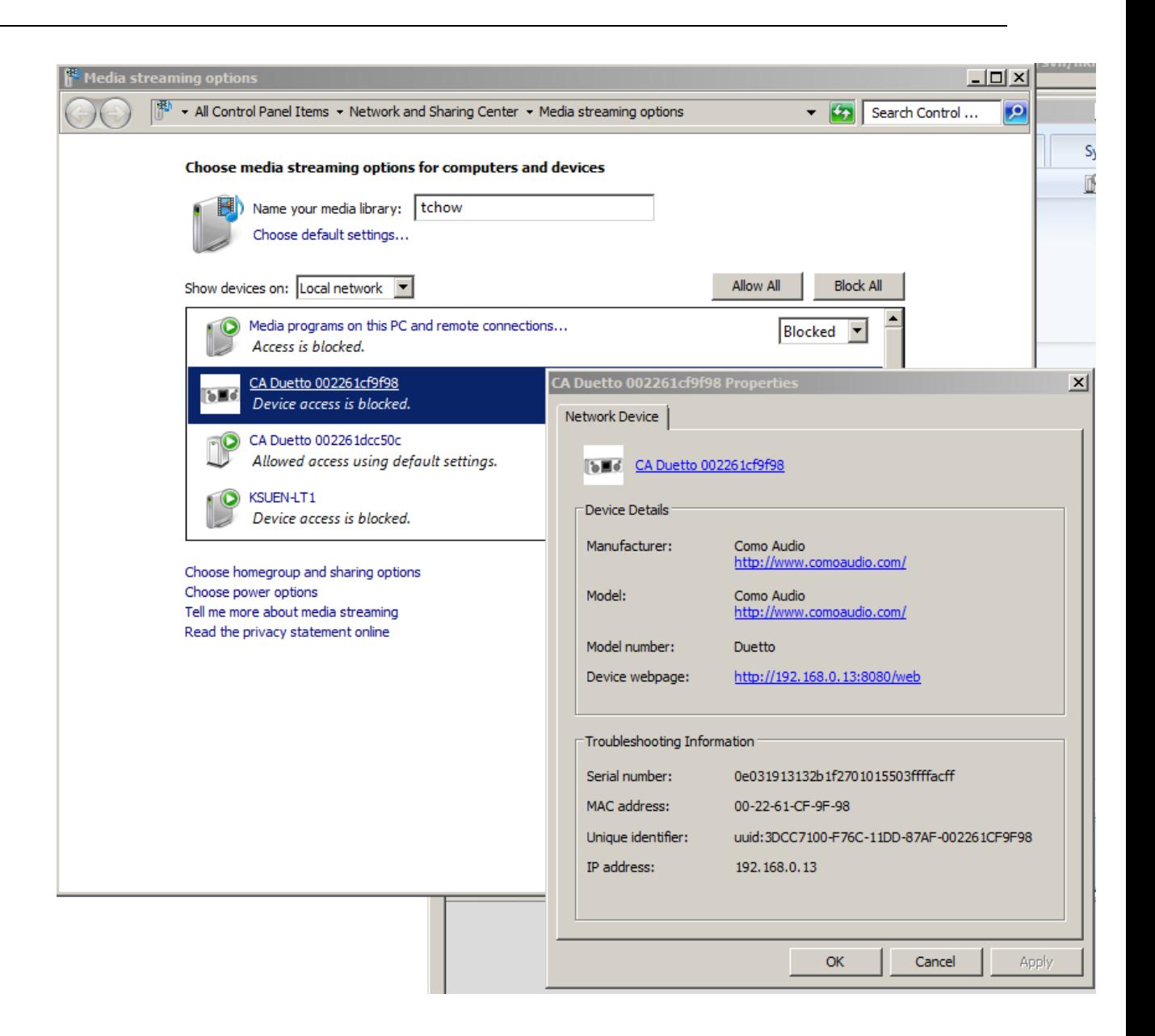

The PC is now ready to stream the music to the radio. The WMP UPnP service runs in the background; there is no need to start WMP explicitly.

## **Using the "Play To" feature in Windows 7 to stream media**

One of the new Windows 7 features includes a feature called "Play To" and this lets your PC running Windows 7 to push media and use as a universal remote control for your media collection.

#### **Use "Play To" in Windows Media Player**

Windows Media Player can be used to manage your media, find items you want to play, and open Play To. To select items you want to play from your computer, follow these steps:

Click the **Start** button, click **All Programs**, and then click **Windows Media Player**.

If the Player is currently open and you're in Now Playing mode, click the **Switch to Library** button in the upper-right corner of the Player.

If the list pane is closed or if the **Burn** or **Sync** tabs are exposed, click the **Play** tab.

Find the items you want to play in the Player Library, and then drag those items from the details

pane into the list pane.

Click the **Play to** button at the top of the list pane, click the device on your network that will receive the media.

In the **Play To** dialog box, use the playback controls to play, pause, or stop the media stream, and to change to the next or previous item in the list.

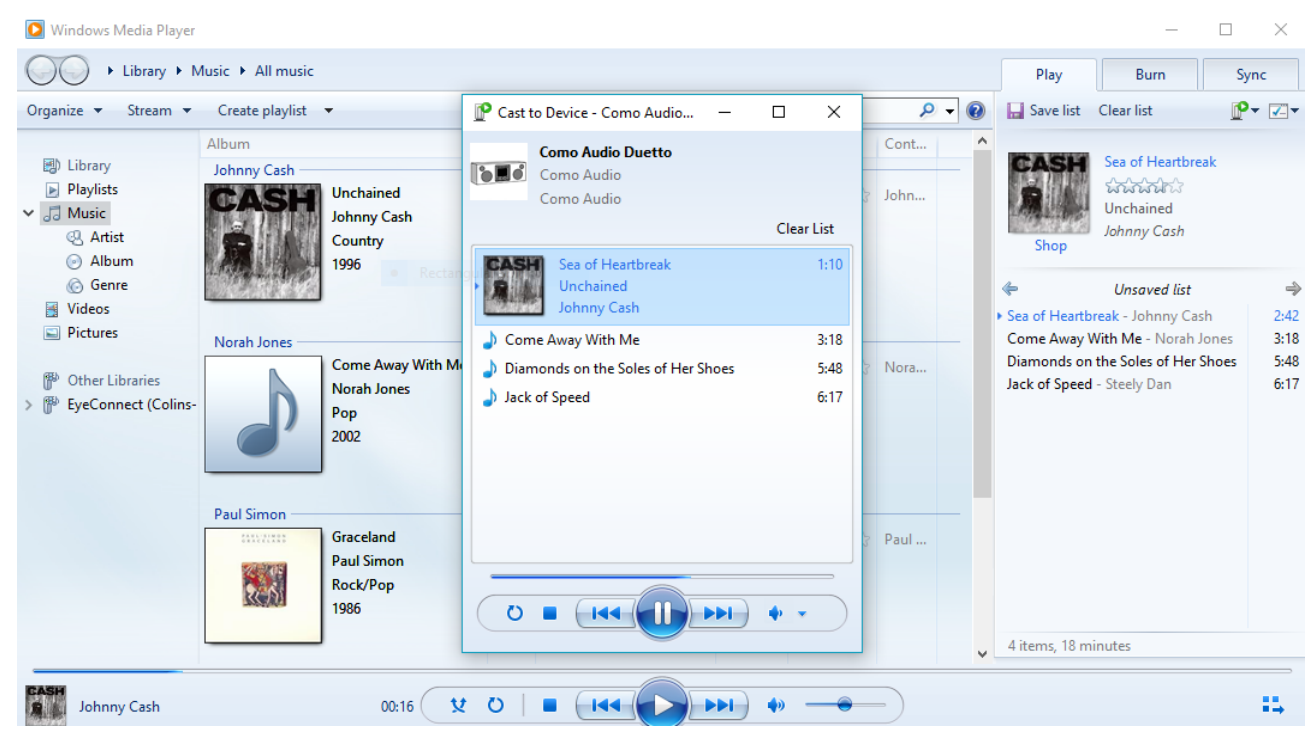

## **Use "Play To" elsewhere in Windows 7**

Outside of Windows Media Player, you can stream media to the unit with "Play To" by right-clicking music files. To select music files and stream them to the unit, follow these steps:

Click the files you want to stream.

Right-click the selected files, point to "Play to", and then click the device on the network that will receive the media.

In the Play To dialog box, use the playback controls to play, pause, or stop the media stream, and to change to the next or previous item in the list.

## **Now playing information**

While a track is playing, the screen shows its track name (UPnP). There is also a progress bar with figures for elapsed and total track time. At the bottom of the screen, an icon indicates *UPnP*. To view further information, press the remote's  $\boxed{\text{Info}}$  key.

Each time you press the  $|$  lnfo  $|$  key, another set of information is displayed, cycling through the following:

• Artist, album, codec/sampling rate, playback buffer

## **DLNA**

Music player mode allows navigation and playback through a USB or network-shared library of music files including AAC+, MP3, WMA, WAV, FLAC, and ALAC.

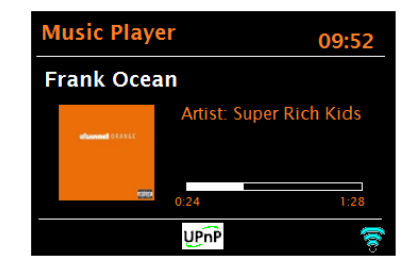

# **DAB/DAB+ radio mode (outside North America only)**

DAB mode receives DAB/DAB+ digital radio and displays information about the station, stream, and track playing.

To enter DAB mode, either press and hold the  $\vert$  Menu  $\vert$  knob > **Main menu > DAB**, or rotate the  $\vert$ Source knob until the *DAB icon* is highlighted and briefly press the Source knob in to select.

## **Scanning for DAB stations**

Be sure the rear telescoping antenna is fully extended. The first time you select DAB mode, or if

the DAB station list is empty, a full scan is performed automatically to find what DAB stations are available. You may also need to start a scan manually to update the list of stations for one of the following reasons:

- l. Available stations change from time to time.
- m. If reception was not good for the original scan (for example, the antenna was not up), this may result in an empty or incomplete list of available stations.

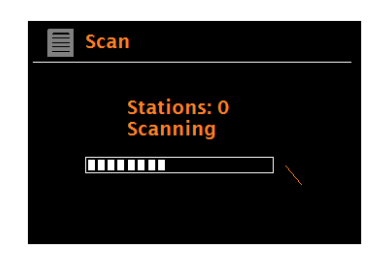

- n. If you have poor reception of some stations (burbling), you may wish to list only stations with good signal strength.
- o. You moved to a new location that may have some different stations.

To start a scan manually in DAB mode, press and hold the Menu knob > Scan.

Once the scan is complete, a list of available DAB stations is presented.

A question mark before a station in a list indicates the station is currently unavailable. Depending on the cause of the loss of signal this may be only temporary.

Stations that are unlikely to be available again (for example, you have moved out of the broadcast range of a station), can be removed from the station list. To remove stations that are listed but unavailable, in DAB mode press and hold the  $\sqrt{\frac{M_{\text{en}}}{M_{\text{en}}}}$  knob > **Prune invalid**.

## **Selecting DAB stations**

To listen to or change a DAB station in DAB mode, rotate the  $\vert$  Menu  $\vert$  knob and a list of DAB stations from which you can select is presented. Stations listed with a "?" (question mark) in front of them are not available. Once selected, the DAB station plays and the screen shows information about the station, track, or show broadcast by the station.

Alternatively, pressing either the Next Track or Track Back remote control keys jumps to the next DAB station up or down in the station list.

Preset stations can be stored and recalled as described in Presets.

## **Now playing information**

While the DAB station is playing, the screen shows its name and DLS (*Dynamic Label Segment*) information broadcast by the DAB station giving real-time information such as programme name, track title, and contact details. Stereo broadcasts are indicated with an icon at the top of the screen. To view further information, press the remote's | Info | key.

Each time you press | Info |, another set of information is displayed, cycling through DLS text, programme type, ensemble name/frequency, signal strength/error rate, bit rate/codec/channels, today's date, and DL Plus (if available).

# **DAB Slideshow**

When DAB slideshow is available (dependent on the broadcasted signal), the images are displayed on the left side of the screen. To expand the artwork, press the Menu knob in briefly. Press in again to return to the standard display.

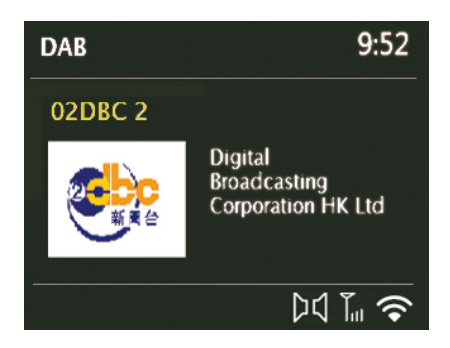

# **DAB Settings**

## **Dynamic range compression**

Some DAB broadcasts offer dynamic range compression (DRC). This feature allows radios to compress the dynamic range of the output audio stream so that the volume of quiet sounds is increased and the volume of loud sounds is reduced. This can be useful if you are listening to music with a high dynamic range in a noisy environment (for example, playing a classical music station while in the office).

To change the DRC in DAB mode, press and hold the |Menu | knob > DRC, and then DRC high, **DRC low** or **DRC off**.

*Note: The DRC setting does not have any effect if DRC is not included in the DAB broadcast.*

## **DAB Station order**

You can choose the order of the DAB station list to be either *Alphanumeric*, *Ensemble,* or *Valid*. *Ensemble* lists groups of stations that are broadcast together on the same ensemble, for example *BBC* or *South Wales local*. *Valid* lists valid stations first, alphanumerically, then off-air stations.

To change station order in DAB mode, press and hold the Menu knob > Station order > then **Alphanumeric**, **Ensemble,** or **Valid**.

## **Presets**

DAB stations can be stored and recalled as Presets as described in Front panel controls. The Presets will also turn on the unit from standby if a station has been save to that Preset.

# **FM radio mode**

To enter FM mode, press and hold the  $\vert$  Menu  $\vert$  knob > **Main menu > FM**, or rotate the  $\vert$  Source knob to scroll through the mode icons until *FM Radio* is highlighted and press the Source knob in to select.

*Note: Some FM stations use compression to make their stations louder, so you may sometimes notice an obvious level difference when tuning different FM stations or switching between FM and other sources.* 

## **Selecting FM stations**

Be sure the rear telescoping antenna is fully extended. To tune a station in FM mode, press the  $\vert$  Menu  $\vert$  knob in briefly. This scans the FM band and will stop on the next strongest station. Alternatively, you can scan up or down by pressing the remote's  $Up$  or Down keys, or tune manually by rotating the  $\boxed{\text{Menu}}$  knob.

*Note: Scanning can be set to search for strong signals only (see "Scan settings" below).*

FM stations can be stored and recalled as described in Presets.

## **Now playing information/RDS/RBDS**

While an FM station is playing, the screen shows one of the two following sets of data:

If RDS/RBDS information is available, by default the service name (i.e. station name) is displayed. You can cycle through further RDS/RBDS information by pressing the remote's  $\vert$  lnfo  $\vert$  key. Each time you press | Info , another set of information is displayed (if available), cycling through radio text, RDS programme type, frequency, and today's date. Also, "RBDS" or the RDS logo will be shown at the bottom of the display. Each FM station is responsible for the accuracy of the RDS/RBDS information they broadcast.

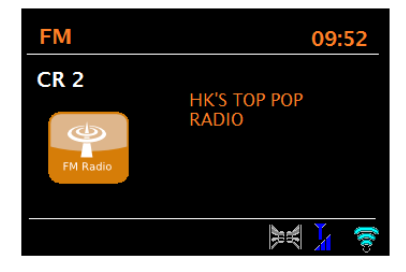

*Note: Not all FM radio stations support RDS/RBDS. If no RDS/RBDS information is available, the currently tuned frequency is shown.*

## **FM Settings**

#### **Scan settings**

By default, FM scans stop at any available station. This may result in stopping on weak stations or noise. To change the scan settings to stop only on stations with good signal strength, in FM mode press and hold the  $|\text{Menu}|$  knob > **Scan setting > Strong stations only?** > Yes.

#### **Audio settings**

By default, all FM stereo stations are reproduced in stereo. FM stereo is indicated by two speaker icons in the lower right corner of the display. For weak stations, this may result in a poor signal-tonoise ratio (hiss). To play weak stations in mono for less noise, in FM mode press and hold the Menu knob > **Audio setting > Listen in mono only** > **Yes**.

#### **Presets**

FM stations can be stored and recalled as Presets as described in Front panel controls. The Presets can also turn the unit on from standby mode if a station is saved.

# **Bluetooth**

Bluetooth mode allows Bluetooth devices to pair with the unit, stream music, and display information (if available) about the track playing.

To enter Bluetooth mode, either press and hold the Menu knob > **Main menu > Bluetooth**, or rotate the Source knob to scroll through the mode icons until *Bluetooth* is highlighted and press the Source knob in to select.

# **To pair a Bluetooth device**

Upon changing the source to Bluetooth mode, this automatically puts the unit into discoverable mode in approximately 15 seconds.

On your Bluetooth-enabled smart device, such as a phone or tablet, make sure Bluetooth is on and then scan for devices **after you see the Bluetooth logo flashing in the lower right side of the display. It could take up to 20 seconds for the logo to appear.** Select 'CA Solo', 'CA Duetto', etc. from the list of available Bluetooth devices. If your smart device prompts you to enter a passcode, enter "0000". Your Bluetooth-enabled smart device's volume should be set at 100%, and adjust the unit's volume as desired. Different

tracks can have different volume output levels and may require readjusting the volume. *Note:* It is not possible to stream audio from the unit to another Bluetooth device.

### **Switch to another** *already paired* **Bluetooth device**

In Bluetooth mode, press and hold the Menu knob > **View details > Paired Device List,** then select the desired device from the list.

## **Clear all paired devices**

To erase the list of all Bluetooth paired devices you must perform a Factory reset. See Page 25 regarding how to perform a Factory reset. Up to 8 paired devices will be remembered. Any newly paired devices beyond the 8 will result in the oldest device being deleted.

# **Bluetooth track control**

While in Bluetooth mode you can pause, play, jump to next track, and jump to previous track (in the playlist on the controlling Bluetooth device) using the remote's keys. Note some smart devices do not support all of these functions in Bluetooth mode.

## **Bluetooth connection details**

For information on the current state of the Bluetooth connection and paired Bluetooth devices, in Bluetooth mode, press and hold the Menu knob > **View details** 

The menu offers the following options:

**Bluetooth Info** – information on the current state and version of the Bluetooth connection.

**Connected Device** – details of the currently connected Bluetooth device.

**Paired Device List** – list of up to eight devices that have been paired.

**PRESETS:** Bluetooth can be saved as a Preset and Presets can turn on the unit from standby.

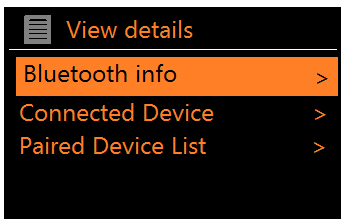

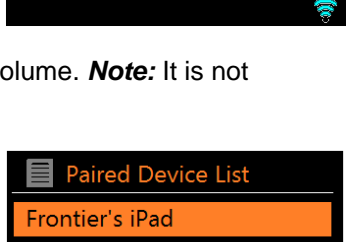

Frontier's iPhone5s

FS\_BT\_cf9fd2

 $9:52$ 

**Bluetooth** 

**Iluetooth Discoverable** 

# **NFC (Near Field Communication)**

An NFC tag is an unpowered microchip embedded to help simplify the Bluetooth pairing and connecting process.

If your Bluetooth-enabled device (such as a smart phone or tablet) has NFC, be sure your device's screen is unlocked and has NFC turned on. Place the unit in Bluetooth mode by rotating the Source knob to the Bluetooth icon and pressing the knob in briefly to select. Now place the backside of your smart device in the vicinity of the NFC sticker atop the cabinet. You may need to move your smart device around the area of the NFC sticker atop the cabinet for the NFC to connect depending on where the NFC tag is located inside your smart device. *Be careful not to scratch the surface of the wood cabinet.* After the NFC connection is established, follow the simple instructions on your smart device's screen to Pair and Connect to Bluetooth *while your device is still on top of the NFC sticker.* If your device fails to connect on the first attempt, wait a minute and then try again. To disconnect from Bluetooth, place the backside of your smart device on the NFC sticker again. After you've successfully paired a device to Bluetooth once, you should not have to use NFC again unless to disconnect from Bluetooth.

*Note: If your smart device, such as a smart phone, is enclosed in a cover, the cover may prevent the NFC from working.* 

As of this writing, Apple devices do not support NFC for connecting to Bluetooth. If your device does not support NFC, see Page 46 regarding how to pair and connect to Bluetooth.

*Note: The NFC logo on the top of the cabinet is a removable sticker. Should you prefer to remove it for a cleaner look, take care not to scratch the cabinet as you peel the sticker off.* 

# **aptX Audio**

aptX has revolutionised the Bluetooth stereo listening experience by significantly reducing the bit rate without affecting audio quality or introducing latency issues. Simply put, aptX provides outstanding Bluetooth stereo audio quality that faithfully reproduces the full audio bandwidth. If your Bluetooth-enabled smart device supports aptX audio, when in Bluetooth mode it will stream your music in CD-like sound quality. If you are unsure whether your smart device supports aptX, consult the user guide for your device or query the device's manufacturer. When streaming in Bluetooth mode, press the Information ("i") button on the remote control several times, as aptX will usually be shown in the codec information if it is present.

# **Aux 1 & 2 in modes**

Aux in mode plays audio from an external source such as an MP3 or CD player.

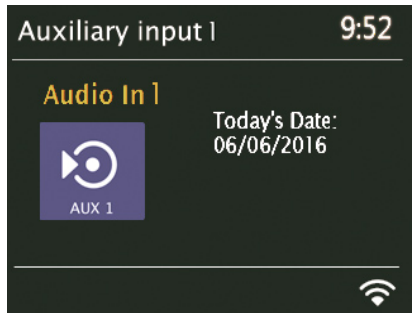

To play audio in Aux in mode:

1. Turn the unit's volume to a low level and, if adjustable, turn up the audio on source device.

Connect the external audio source to the Aux 1 or 2 input using a 3.5 mm stereo cable. Be sure the cable is **fully inserted** into the input. An incomplete connection can result in only one channel, low or no sound. *Note: Inferior or lengthy audio cables might introduce hum or other noise into the audio path.*

- 2. Either press and hold the  $\boxed{\text{Menu}}$  knob > **Main menu > AUX 1 or 2 in**, or rotate the  $\boxed{\text{Source}}$ knob to scroll through the mode icons until *AUX 1 or 2 in* is highlighted and press the Source knob in to select.
- 3. Adjust the volume (you may also need to increase your source device's volume) as needed.

**Presets:** Aux and Optical in can be saved as Presets and can turn the unit on from standby.

*Note: An MP3 player should be connected via an audio cable to the Aux input or via Bluetooth.* 

# **Optical in mode**

Optical in mode plays audio from an external source having an optical output, such as a TV or CD player.

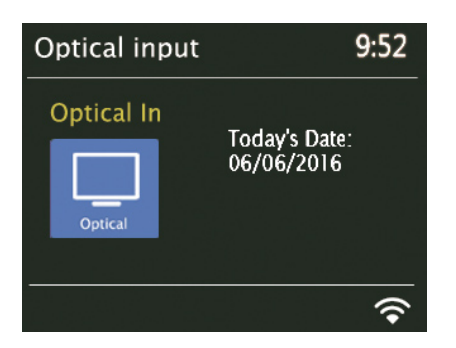

Either press and hold the  $|\text{Menu}|$  knob > **Main menu > Optical in**, or rotate the  $|\text{ Source}|$  knob to scroll through the mode icons until *Optical in* is highlighted and press the Source knob in to select. To use the unit as a TV speaker, change your TV's PCM output to On (consult your TV's user manual on how to do this, but it is typically found in the TV's "Settings" menu), and turn your TV speakers Off. Your specific TV may require additional audio setting changes. Be **very deliberate** when connecting a Toslink cable to the Optical in. Make sure the cable's tip is oriented in the correct position and be sure the cable is fully seated into the input. An incorrect connection or lose cable will result in no sound.

There are two versatile, independent alarms with Snooze function. Each alarm can be set to activate in a particular mode.

The clock and date must be set in order for the Alarm to function accurately. To set the clock/calendar automatically, press and hold the Menu knob **> System Settings > Time/Date > Auto Update > Update from Network**.

# **Setting Alarms**

To set or change an alarm, either press the remote's  $\sqrt{\text{Alarm}}$  key and use the navigation keys and the Play key to select, or press and hold the  $\sqrt{\frac{M_{\text{enu}}}{M_{\text{en}}}}$  knob > **Main menu > Alarms**.

Select the alarm number (1 or 2), then configure the following parameters:

- **Enable: Off, Daily, Once, Weekends, or Weekdays.**
- **Time**: 12:00AM (adjust as necessary).
- **Mode**: Buzzer, Internet radio, Spotify, DAB, FM, Aux, or Optical.
- **Preset**: Last listened or Presets 1-6 (depending on which Presets have saved stations/sources).
- **Volume**:  $1 32$  (zero volume is not an option)

To save these settings and set the alarm to wake, scroll down and select **Save**.

*Note: If you briefly press the Source knob (to go Back) or Menu to exit the Alarm settings without saving, a dialogue screen is displayed asking if you wish to save the changes or not. Alarm settings will NOT be saved if Save is not selected.*

The 'Now Playing' screen shows actively set alarms with an icon at the bottom left.

The Standby screen shows actively set alarms with an icon *and* the alarm time.

At the set time the alarm will sound. To temporarily silence it (Snooze), briefly press the Menu knob or the Mute key on the remote control. Pressing Snooze repeatedly cycles through the available snooze periods: 5 Mins, 10 Mins, 15 Mins, and 30 Mins.

After starting Snooze, the unit returns to standby for the set period, with the silenced alarm icon flashing and a countdown of the remaining Snooze period. After the set Snooze time expires, the alarm will sound again.

If no action is taken while the alarm sounds it will shut off automatically after approximately 60 minutes.

*Note: During Snooze, to change the Snooze time, press the Menu knob or the remote's Mute key to select a new Snooze time. Any remaining Snooze time is reset to the selected time period.*

## **Stopping the Alarm or Snooze**

To cancel a sounding alarm, or an alarm in Snooze, briefly press the  $\sqrt{\frac{P_{\text{lower}}}{P_{\text{lower}}}}$  knob or the remote's  $|$  Alarm  $|$  key or Power key.

*Note: If you set the Alarm source to wake to Aux in or Optical in and you have a device connected to the unit, the unit cannot activate the Aux device. The device needs to be on and playing when the unit wakes in Aux or Optical mode. If there is no sound, the Buzzer will sound as a back-up.*

*If you set the Alarm source to wake to an Internet, DAB, or FM station, be sure the station will be broadcasting when the alarm is set to activate. Otherwise, the Buzzer will sound as a back-up. When the backup buzzer sounds it has a fixed volume level which cannot be adjusted.*

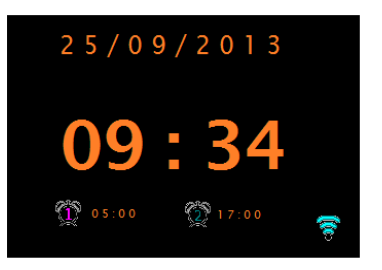

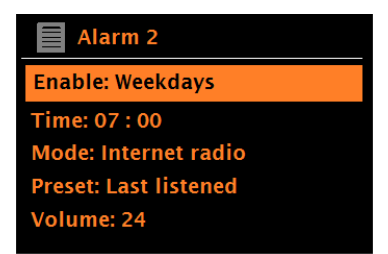

# **Alarms**

# **Power failure**

In the event of a loss of power, a set alarm time will be remembered. However, the alarm cannot activate if there is no power. If the time has been set to "Update to Network", and "Keep Network connected" has also been enabled, then the time will automatically be reacquired within about 3 minutes after power is restored. Other settings such as Presets will also be saved during a power loss.

# **Waking to Spotify**

If the alarm is set to wake to Spotify, if a power failure occurs and power is restored before the alarm activates, Spotify may be unable to connect when the alarm activates due to the power cycle interruption. In this case the alarm Buzzer will sound in place of Spotify. If the alarm is set to Spotify, Spotify will always start at the beginning of the playlist each time. This is a function of Spotify *not*  Como Audio.

## **Presets in the Alarm Menu**

If you set the alarm source to Internet radio, Spotify, DAB (if so equipped), or FM, and no presets have been set in any of those modes, then the preset list in the alarm menu will show "[Not set]". For example, if the alarm is set to wake to FM but the presets contain all Internet radio stations, then the FM presets in the alarm menu will show as "[Not set]" since there are no FM presets.

# **Sleep**

To set the Sleep timer, press and hold the | Menu | knob > **Main menu > Sleep**, and rotate the knob to scroll through the sleep time options of Off, 15 Mins, 30 Mins, 45 Mins, and 60 Mins. After you select a Sleep period by briefly pushing in the Menu knob, the display returns to the main menu which will then time out to the 'Now playing' screen after approximately 12 seconds.

On the 'Now Playing' screen, the remaining sleep time is displayed at the bottom of the screen.

To cancel Sleep, return to the Menu and select Sleep OFF from the sleep time options.

*Note: Sleep is automatically cancelled if Solo or Duetto is put into Standby.*

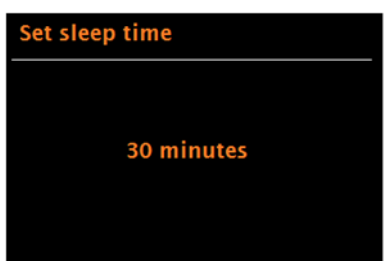

# **Error messages and Troubleshooting**

# **a) Error messages**

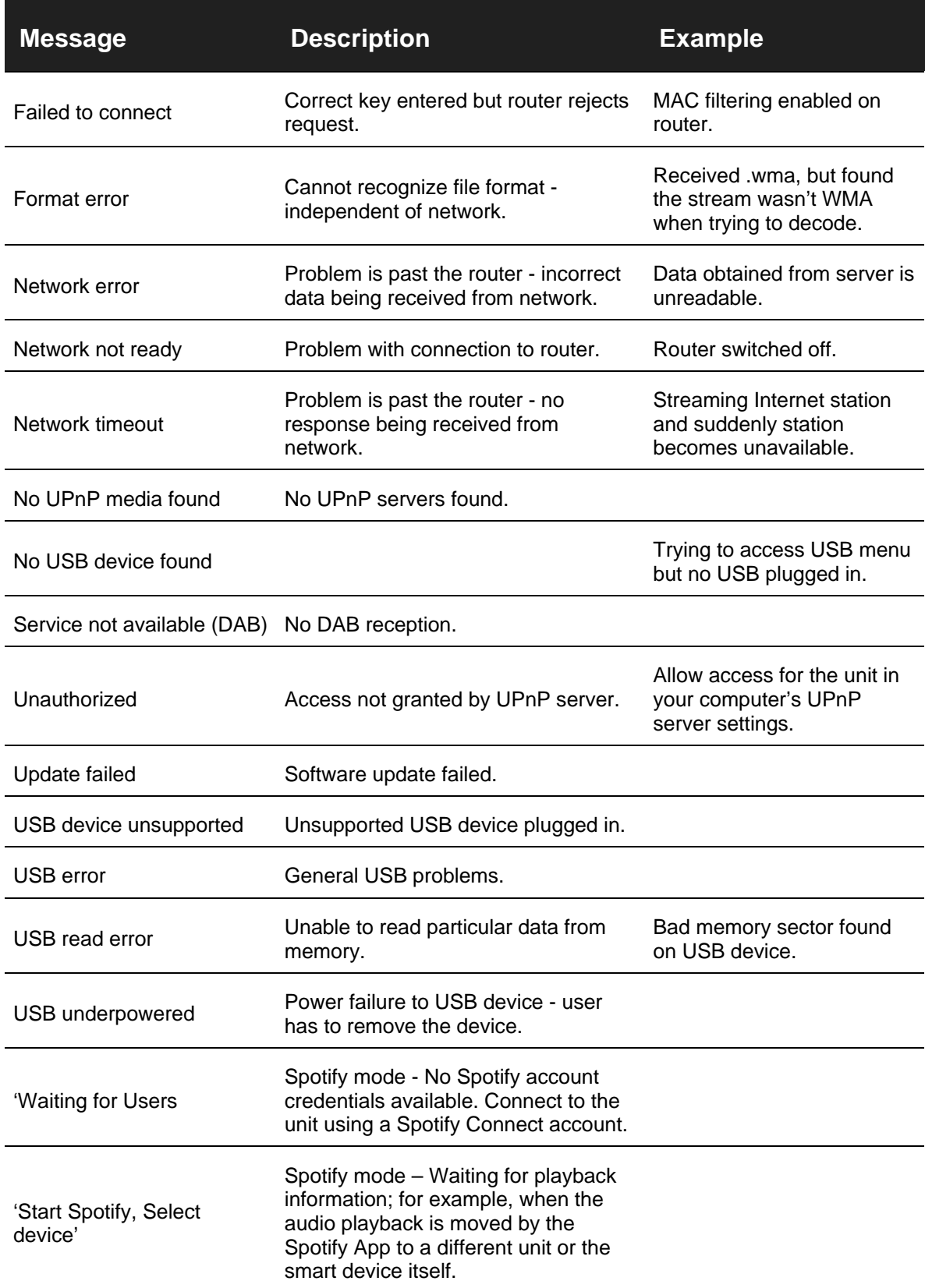

# **b) Troubleshooting**

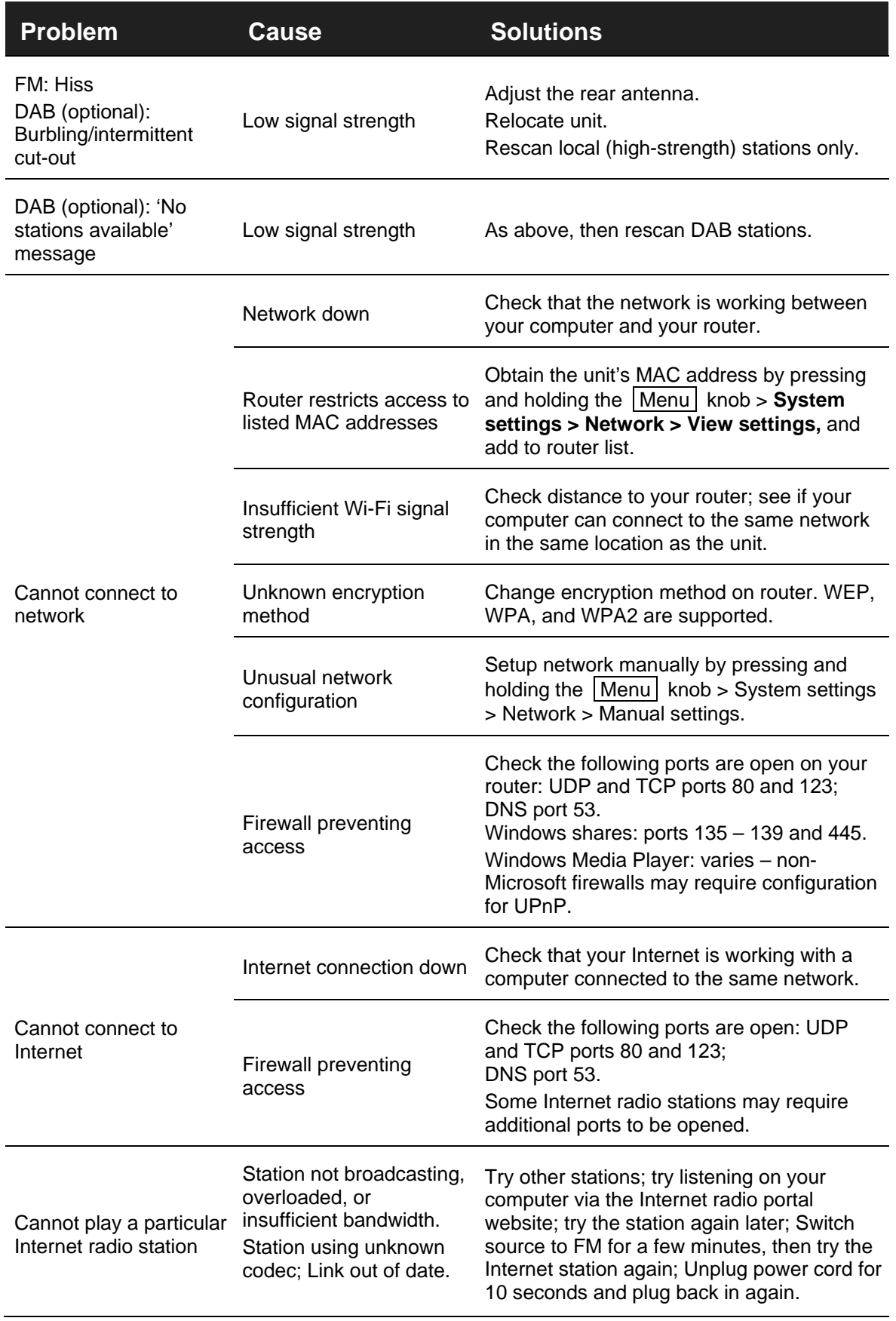

## **A word about our wood**

The wood veneers we apply to our nearly ½" thick MDF cabinets are indeed *real wood*. They are quite literally products of nature, and as such, have their own color and grain characteristics which can vary from tree to tree, often times greatly so. It is exactly these naturally occurring variations that result in each wood cabinet being truly unique.

*Note: The wood veneer can darken over time, particular when exposed to sunlight.* 

**Hickory:** The Hickory tree grows very tall and has a very long-life span. This wood is hard, heavy, and durable, and is thus sometimes harder to work with than other woods. Its contrasting heartwood (dark) and sapwood (light) gives it a unique, rustic appearance. It has a closed grain with a semi-course texture. It is frequently used for cabinetry and flooring.

**Walnut:** This is a moderately-sized tree. The wood is hard but excellent to work with. It has an open grain with a semi-course texture. Walnut produces a greater variety of "figures" in the wood than other species. Typical uses include flooring, cabinetry, furniture, doors, and musical instruments.

**Teak:** A tropical hardwood found in Southeast Asia, Teak trees can grow over 100 feet tall and live for many decades. This wood is characterized by its coarse texture, durability, brownish-red color, mainly straight grain, and natural oils which provide moisture and decay resistance. Uses include boatbuilding, indoor/outdoor furniture, and flooring.

**Piano Gloss finishes:** As anyone who has done any painting has discovered, paint color can vary from batch to batch. Accordingly, some shade variation may be noticeable with our high gloss piano finishes, particularly white. Our piano finishes are very labor intensive. Every cabinet Piano High Gloss cabinet receives multiple layers of paint with sanding required between each layer. The cabinet is then buffed to a high gloss shine. A soft cleaning cloth is included with every high gloss piano cabinet.

#### **A word about sound quality:**

Playing a poor-quality video on a high-quality HDTV can expose flaws in the recorded picture. Likewise, streaming a low quality or low bit rate recording may reveal artifacts or noise you had not previously heard. Our models cannot make a substandard recording sound superior.

#### **Placement:**

Ideal placement is on a solid surface such as a desk, shelf, bookcase, counter, or table, preferably with a rear wall/solid surface, but allowing 3" or more of space between the wall and the bass port. If the unit is semi-enclosed such as in a bookshelf, it may sound a little confined and boomy. Ideally, the drivers should be at ear level.

#### **Warranty**

Como Audio, LLC provides a two-year parts and labor warranty to the original owner from the date of purchase.

This warranty does not cover accidental damage, cosmetic damage, normal wear and tear, improper installation, negligence, commercial applications, acts of God, lightening/power surges, unauthorized modifications, or service by unauthorized facilities.

Como Audio will repair or replace the defective product at its discretion. Please retain the original receipt and packing materials.

Contact your point of purchase for warranty service.

If purchased direct from Como Audio, please contact us first for an authorization number *before* returning any product to us at: [info@comoaudio.com](mailto:info@comoaudio.com)

# **Specifications**

#### **Model name: Como Audio Solo**

Max power output: 30 watts per channel RMS, Class D Digital amplifier Power input: 100-240V, 50-60Hz Transducer configuration: ¾" Soft dome tweeter and 3" woofer (custom long throw, 4-layer voice coil, paper cone, rubber surround). Dimensions: 125mm H (132mm H with feet) x 240mm W x 120mm D (180mm D including power cord) Weight: 4.2 lbs./1.91kg

#### **Model name: Como Audio Duetto**

Max power output: 60 watts RMS total, Class D Digital amplifier Power input: 100-240V, 50-60Hz Transducer configuration:  $2 \times 3/4$ " Soft dome tweeters and  $2 \times 3$ " woofers (custom long throw, 4-layer voice coil, paper cone, rubber surround). Dimensions: 135mm H (142mm H with feet) x 370mm W x 140mm D (190mm D including power cord) Weight: 6.6 lbs./2.99kg

#### **Model name: Como Audio Amico**

Max power output: 30 watts per channel RMS; Class D Digital amplifier Power input: 18VDC/2.8A: Use only a like power adapter if a replacement adapter is ever needed. Battery: LI-Ion 2200mA/14.8V (For your safety and optimal performance, replace only with a genuine Como Audio Amico battery pack). Dispose of a spent battery pack according to your country's requirements. Transducer configuration: ¾" Soft dome tweeter and 3" woofer Dimensions: 242 mm H x 125 mm W x 130.5 mm D (including antenna) Weight: 3.7 lbs/1.68kg

#### **Model name: Como Audio Musica**

Max power output: 60 watts RMS total, Class D Digital amplifier Power input: 100-240V, 50-60Hz Transducers configuration:  $2 \times \frac{3}{4}$ " Soft dome tweeters and  $2 \times 3$ " woofers (long throw, 4-layer voice coil, paper cone, rubber surround) Dimensions: 405 mm W x 149 mm H x 165.5mm D (including antenna) Weight: 9.26 lbs/4.2kg

#### **Model name: Como Audio Ambiente**

Power: Passive. Takes power from Solo's amplifier. Transducer configuration: ¾" dome tweeter and 3" long-throw, 4-layer voice coil woofer with rubber surround Dimensions: 125mm H (132mm H with feet) x 240mm W x 120mm D (130 mm D including relief strain) Weight: 3.31 lbs/1.5kg

#### **This manual was written by Peter Skiera. This document as well as all specifications and features are subject to change without notice. Como Audio, LLC is not liable for technical or editorial errors/omissions.**

Como Audio, the Como Audio logo, Solo, Duetto, Amico, Amica, Musica, Ambiente, and Como Control are trademarks or registered trademarks of Como Audio, LLC.

#### **Licenses**

The Spotify Software is subject to third party licenses found here: https://developer.spotify.com/esdk-third-party-licenses/

The Bluetooth® word mark and logos are registered trademarks owned by the Bluetooth SIG, Inc. and any use of such marks by Como Audio, LLC is under license. Other trademarks and trade names are those of their respective owners.

Qualcomm aptX is a product of Qualcomm Technologies International, Ltd.

Qualcomm is a trademark of Qualcomm Incorporated, registered in the United States and other countries, used with permission. aptX is a trademark of Qualcomm Technologies International, Ltd., registered in the United States and other countries, used with permission.

The N-Mark is a trademark or registered trademark of NFC Forum, Inc. in the United States and in other countries.

This product is protected by certain intellectual property rights of Microsoft. Use or distribution of such technology outside of this product is prohibited without a license from Microsoft.

Thompson Licensing: MP3 audio decoder MPEG Layer-3 audio coding technology licensed from Fraunhofer IIS and Thomson.

Fraunhofer: MPEG-4 HE AAC Audio decoder MPEG-4 HE-AAC audio coding technology licensed by Fraunhofer IIS.<http://www.iis.fraunhofer.de/amm/>

iPhone, iPad, iPod, and iTunes are trademarks of Apple Inc., registered in the U.S. and other countries.

### **More Info/Contact**

For more information, FAQs, Glossary, and help videos, visit: **[www.comoaudio.com](http://www.comoaudio.com/)**

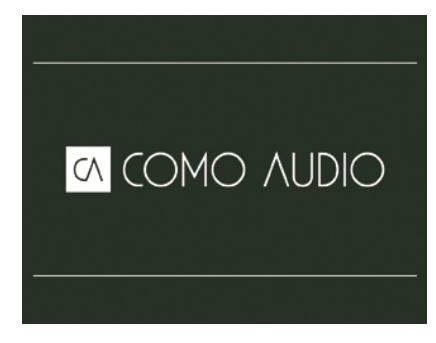

**Como Audio, LLC.** 21 Drydock Avenue Boston, MA 02210 USA [info@comoaudio.com](mailto:info@comoaudio.com)

Copyright 2017 by Como Audio, LLC. All rights reserved. This manual was written by Peter Skiera and cannot be reproduced in whole or in part without permission from Como Audio, LLC.

CM101817

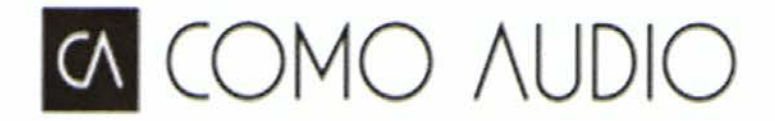

Issued: 09/14/2016

Page 1 of 1

# **DECLARATION of CONFORMITY**

Application of Council Directive: 1999/5/EC, 2011/65/EU

Standards to which conformity is declared:

EN 55032: 2015; EN 55020: 2007 + A11: 2011; EN 50564: 2011; EN 61000-3-2: 2014; EN 61000-3-3: 2013; EN 62311: 2008; EN 60065: 2014; AS/NZS 60065: 2012; AS/NZS 4268:2012/AMDT 1: 2013

Manufactured by: Como Audio, LLC

Manufacturer's address: 21 Drydock Avenue, Suite 760W

Boston, MA 02210 USA

Model name(s): Solo and Duetto

The undersigned hereby declares the equipment complies with the above Directives

Peter Skiera Senior Product Developer Como Audio, LLC.

Date: September 15, 2016